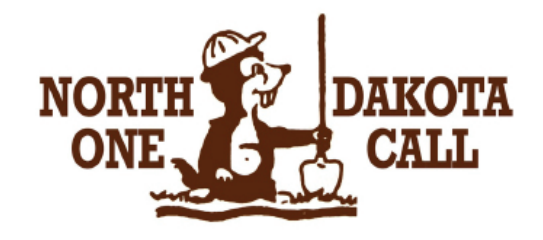

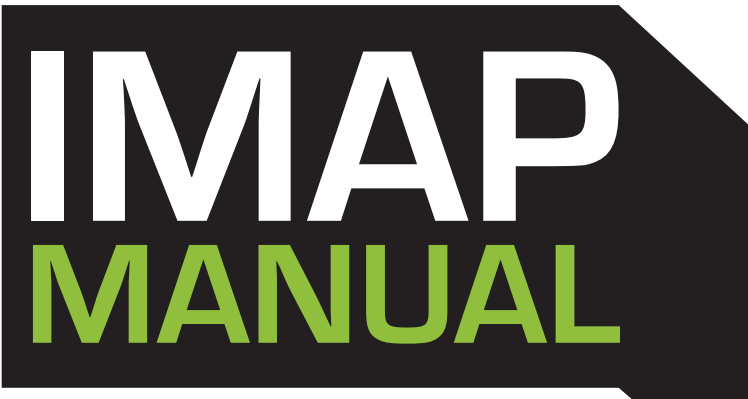

AN INSTRUCTIONAL GUIDE TO VIEWING AND MAPPING DISTRICT POLYGONS ONLINE

ONE CALL CONCEPTS

LAST UPDATE: APRIL 2014

2014

# TABLE OF CONTENTS

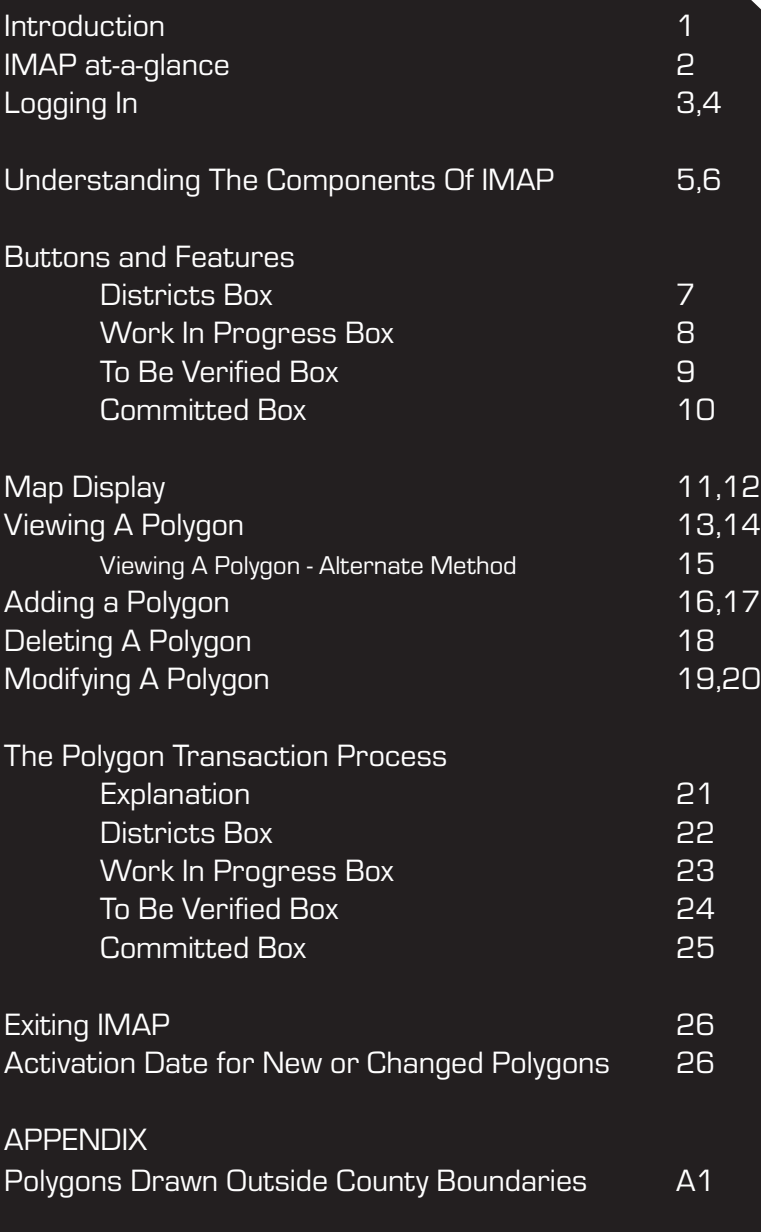

ASSISTANCE IS AVAILABLE MONDAY THROUGH FRIDAY BETWEEN THE HOURS OF 8AM - 5PM BY CALLING 1-877-879-0711

#### **INTRODUCTION**

IMAP is an online application that allows underground facility owners to view, add, modify and delete polygons from their active database. The following pages will explain the process you must follow to accurately work on your database with North Dakota One Call using IMAP. We recommend that you have IMAP up and running while you read this manual, so that you can try out certain features as you learn about them. Welcome to IMAP!

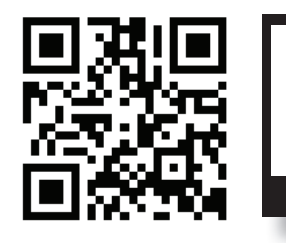

O

### Smart Phone?

Scan the barcode to the left with the **QR code reader** on your smartphone and visit North Dakota One Call on the web.

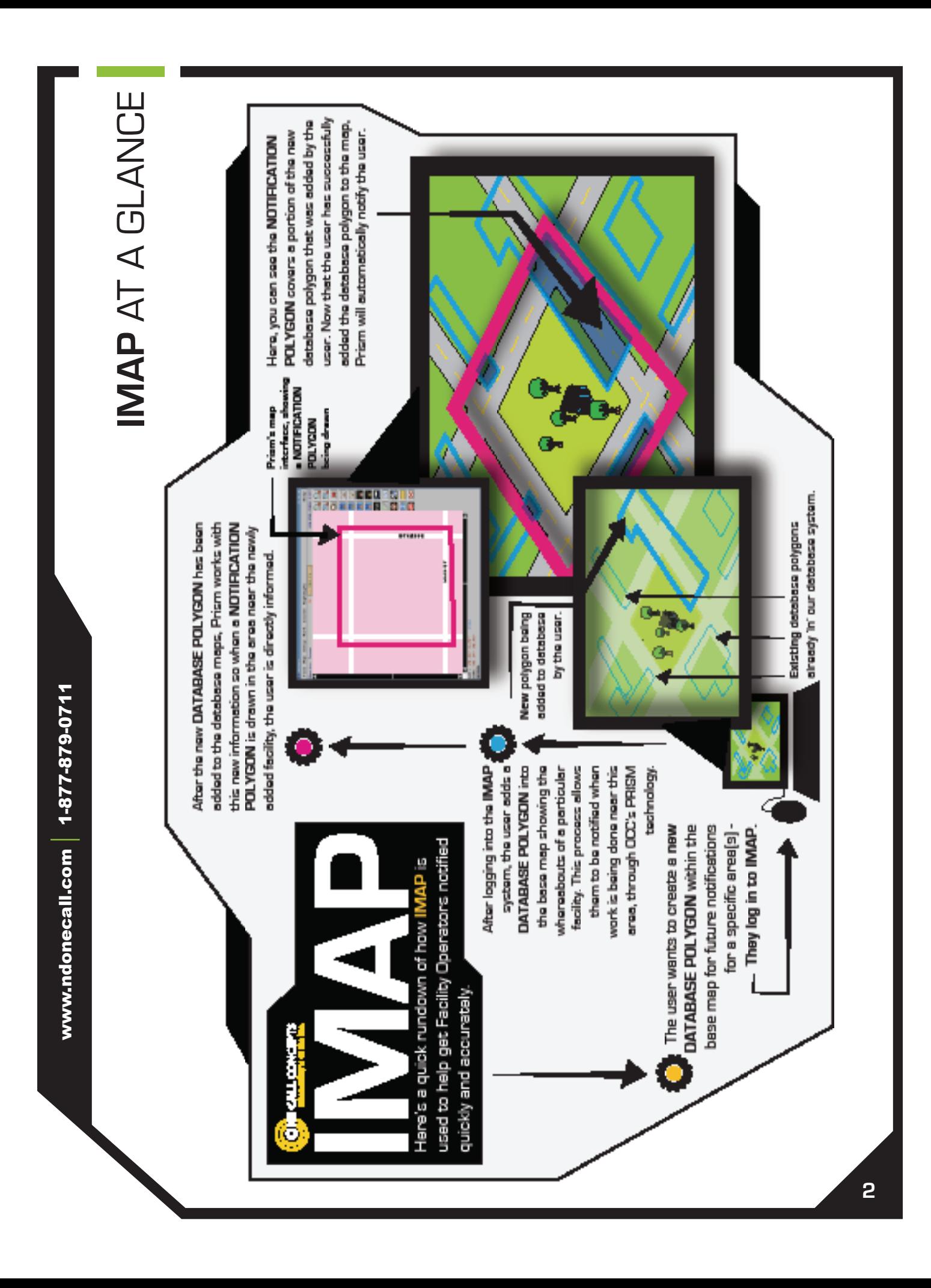

#### LOGGING IN TO IMAP

1. Go to www.ndonecall.com and click on UTILTIES.

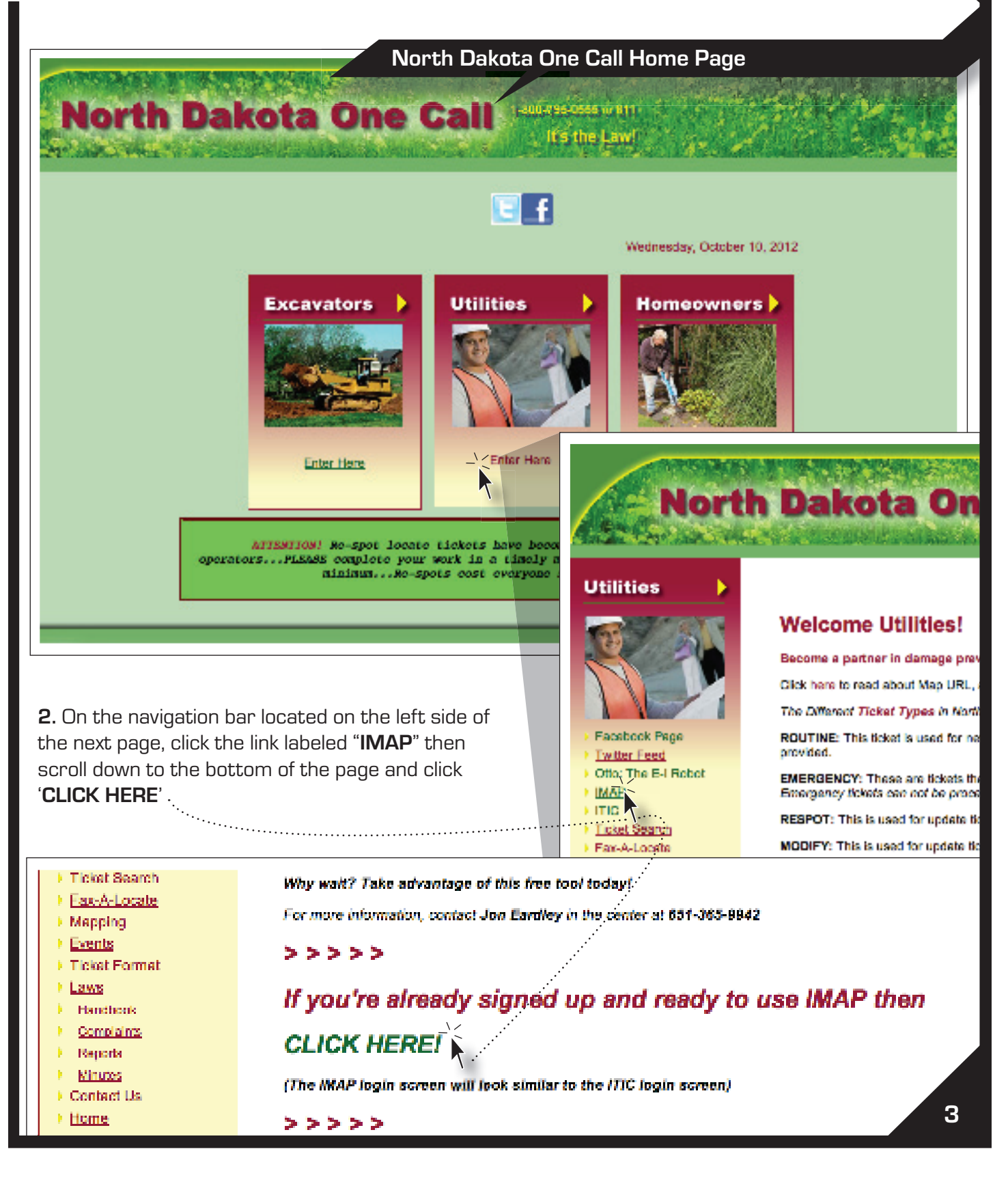

3. At the North Dakota One Call Login/Registration Screen enter your email address and password and click Login.

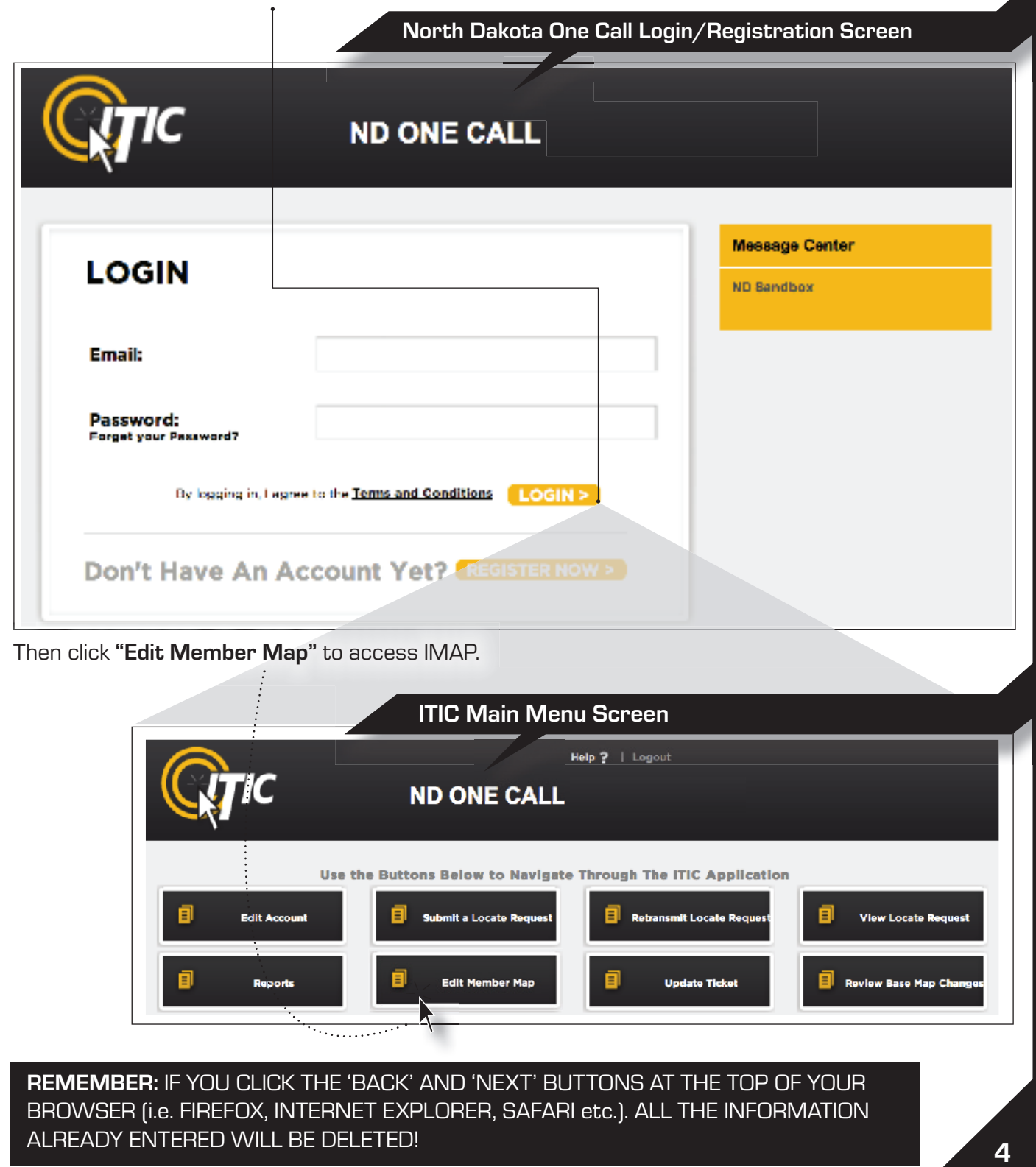

## UNDERSTANDING THE COMPONENTS OF IMAP

The Location Information box will appear. The Location Information box is used to select the state, county, and district code you would like to work with. (After Clicking 'Edit Member Map' on the Main Menu)

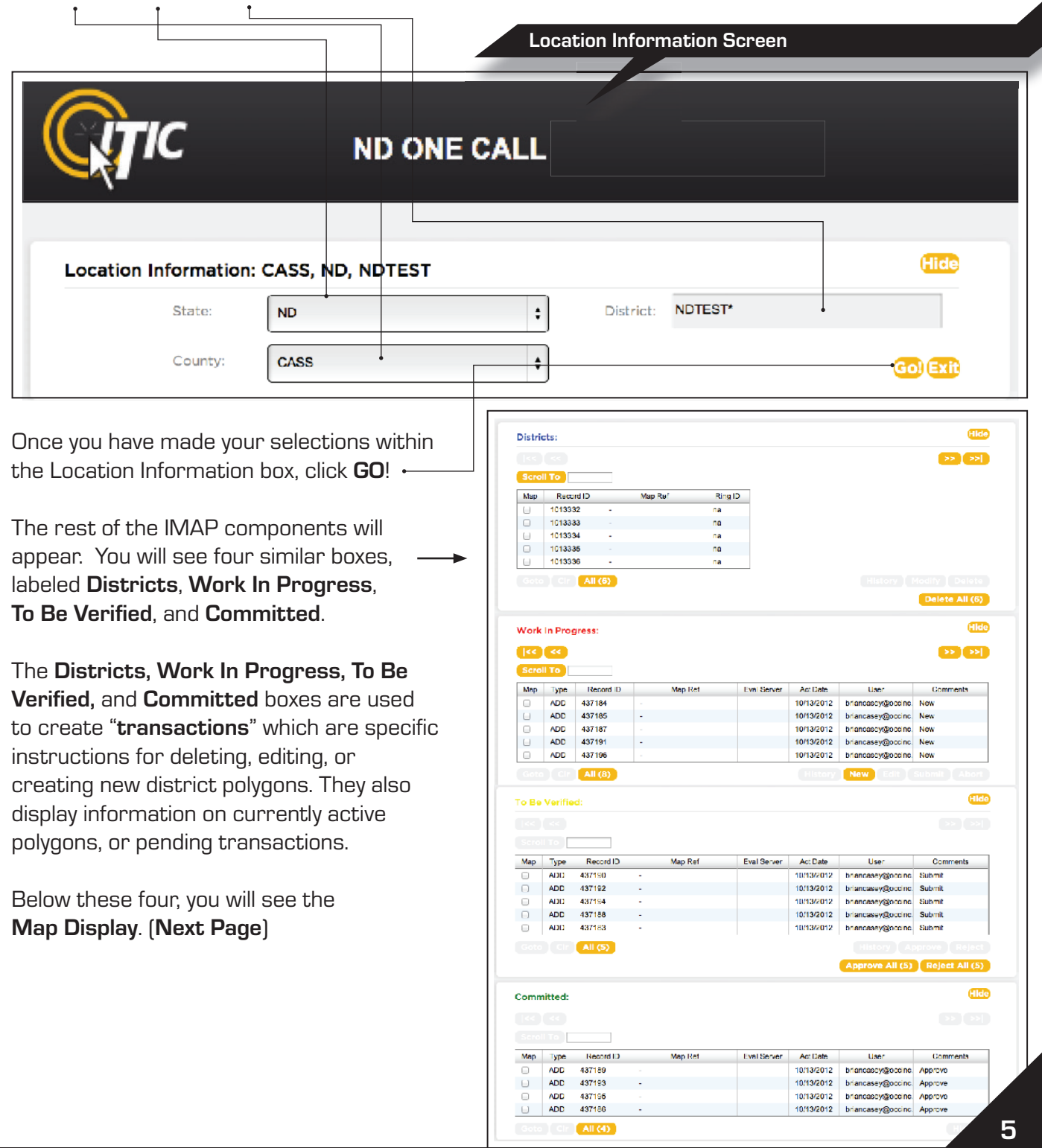

## UNDERSTANDING THE COMPONENTS OF IMAP (Continued)

The Map display is the geographic context in which you create new, and edit or delete existing notification polygon(s). It can also be used to view your currently active district polygons on the map.

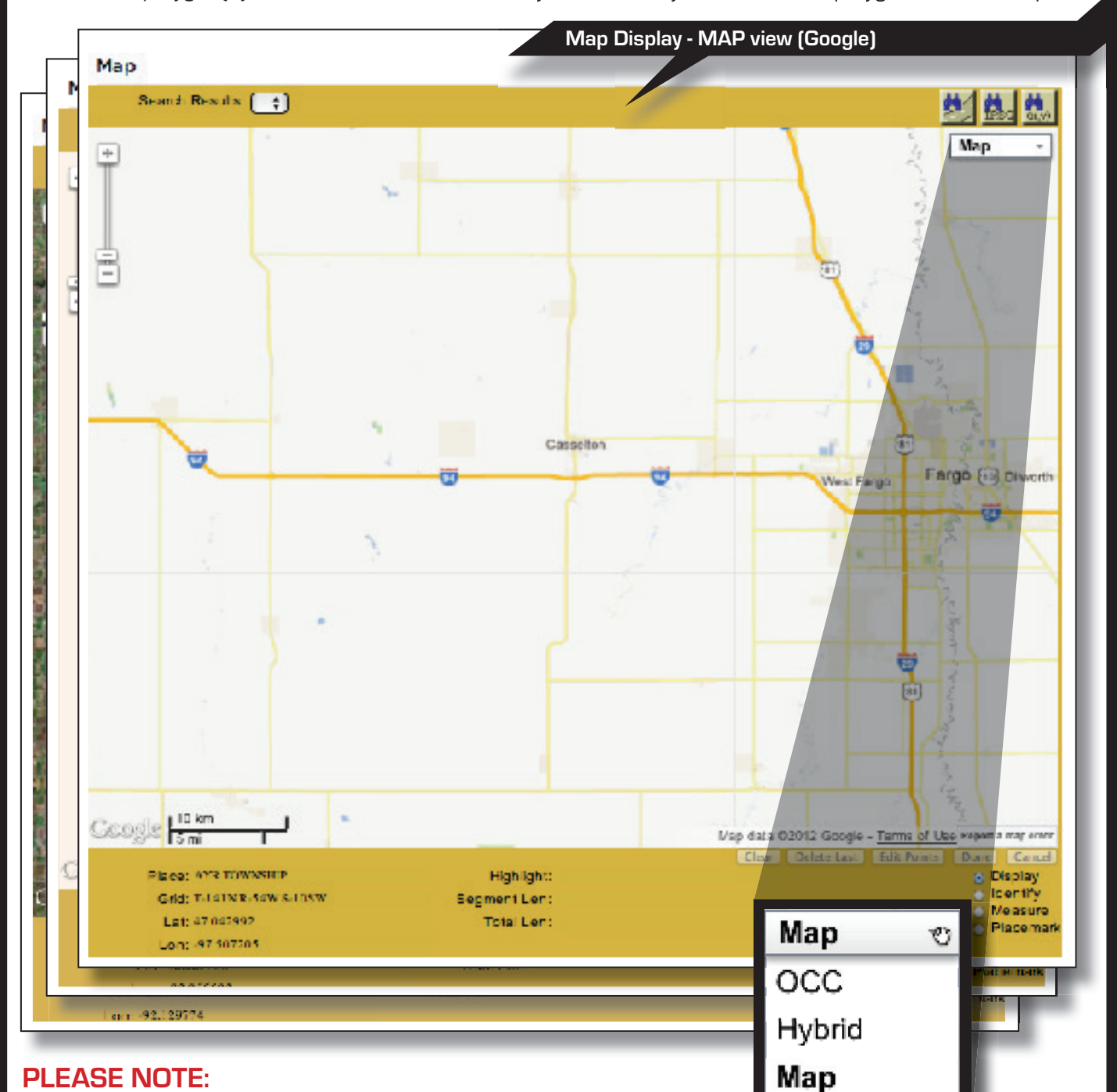

When initially loading the Map display, you will be presented with a Google-based map (Labeled Map in the drop-down menu). Another

viewing option, OCC, is our internal map, which you will need to select before you may confirm any transactions. The third option, HYBRID, is a combination of the OCC map and satellite imagery.

#### BUTTONS AND FEATURES

Now that we have reviewed the basic components of IMAP, let's look at the buttons and features found in the Districts, Work In Progress, To Be Verified, and Committed boxes.

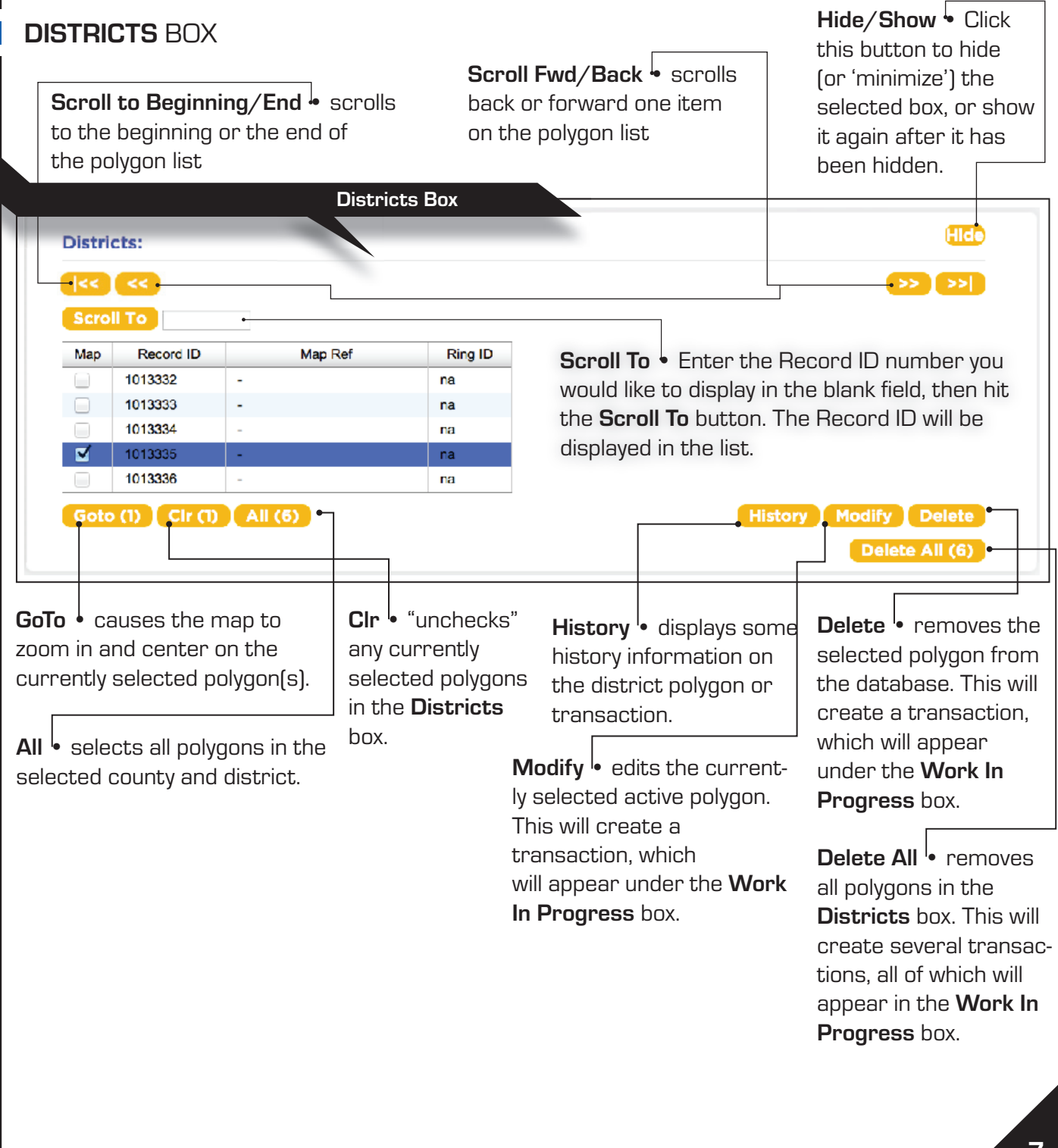

#### BUTTONS AND FEATURES (Continued)

#### WORK IN PROGRESS BOX

GoTo  $\overline{\ }$  causes the map to zoom in and center on the currently selected polygon(s). Edit  $\bullet$  allows edits to be made to the currently selected transaction. The edits can be made using the map interface (see the section on **Modifying a Polygon** on page 19 for instructions on how to manipulate polygons.).

Hide/Show • Click this button to hide (or 'minimize') the selected box, or show it again after it has been hidden.

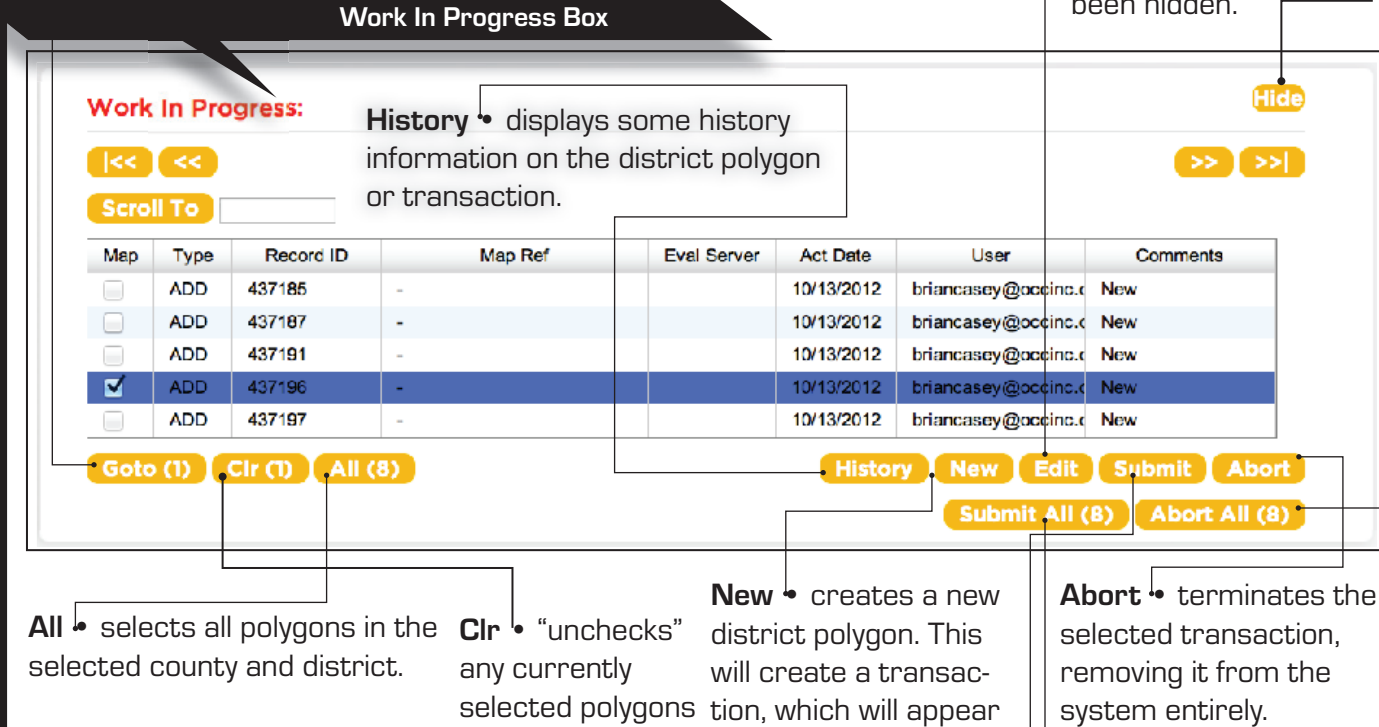

in the Work In Progress box.

box for final review

Abort All  $\frac{1}{2}$  terminates all polygon transactions currently residing in the Work in Progress box, removing them from the system entirely.

**Submit All •** submits all polygon transactions currently residing in the **Work In Progress** box to the **To Be Verified** box for final review

**Submit •** submits the currently selected polygon transaction to the To Be Verified

under the Work In Progress box.

## **BUTTONS AND FEATURES (Continued)**

#### TO BE VERIFIED BOX

**ADD** 

**ADD** 

**ADD** 

ADD.

 $\Box$ 

⊟  $\Box$ 

ø

437188

437190

437192

437194

Goto (T)  $\int$  Cir (T)  $\int$  All (5)

Approve • approves the currently selected polygon transaction for processing. It will appear in the **Committed** box.

Hide/Show • Click this button to hide (or 'minimize') the selected box, or show it again after it has been hidden.

Comments

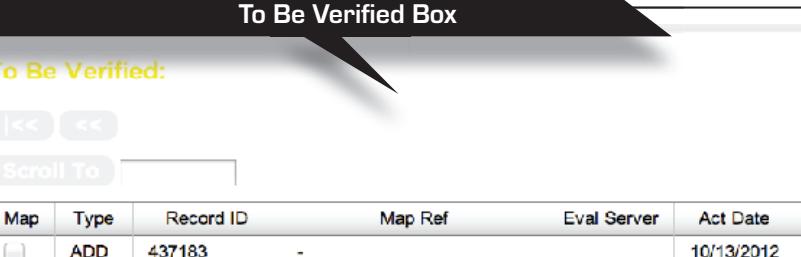

polygon transactions currently residing in the To Be Verified box back to the Work In Progress box for modification or

deletion.

Liser briancasey@cccinc.c. Submit 10/13/2012 10/13/2012 briancasey@occinc.c Submit Submit 10/13/2012 briancasev@occinc.c 10/13/2012 briancasey@occinc.c

Submit 10/13/2012 briancasey@occinc. Submit History Approve Reject

Approve All (5) Reject All (5)

GoTo  $\overline{\ }$  causes the map to zoom in and center on the currently selected polygon(s). Clr • "unchecks"any currently selected polygons in the To

All  $\overline{\phantom{a}}$  selects all polygons in the Be Verified box. selected county and district.

history information on the district polygon or transaction. Reject All  $\cdot$  sends all

History • displays some

**Reject**  $\bullet$  sends the currently selected polygon transaction back to the Work in Progress box for modification or deletion.

Approve All • approves all polygon transactions currently residing in the To Be Verified box for processing. They will appear in the **Committed box.** 

## BUTTONS AND FEATURES (Continued)

**COMMITTED** BOX **Hide/Show** • Click this button to hide (or 'minimize') the selected box, or show it again after it has been hidden.

the district polygon or

transaction.

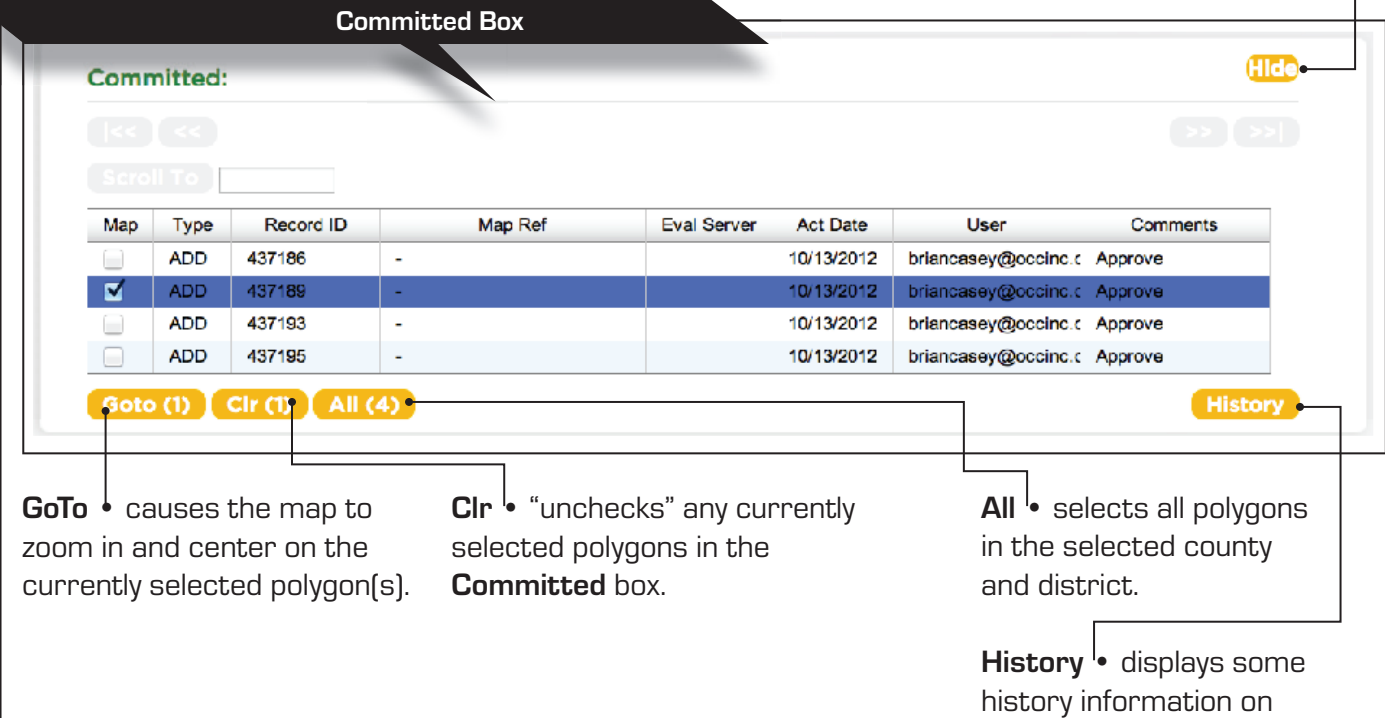

#### MAP DISPLAY

Understanding how to navigate the map is an important part of learning to use IMAP effectively. **The following 2 pages** provide a detailed explanation of the functions and displays found within the mapping system.

#### Zoom 'In' & 'Out' Bar

Zoom in by clicking on the plus (+) sign or by dragging the marker up on the bar. Zooming in will give more detail to the map. Zoom out by clicking on the minus (-) sign or by dragging the marker down on the bar. Zooming out will give less detail to the map while showing a larger area. [You can also zoom in & out by using the middle-rolling button on your mouse when your mouse cursor is on the map.]

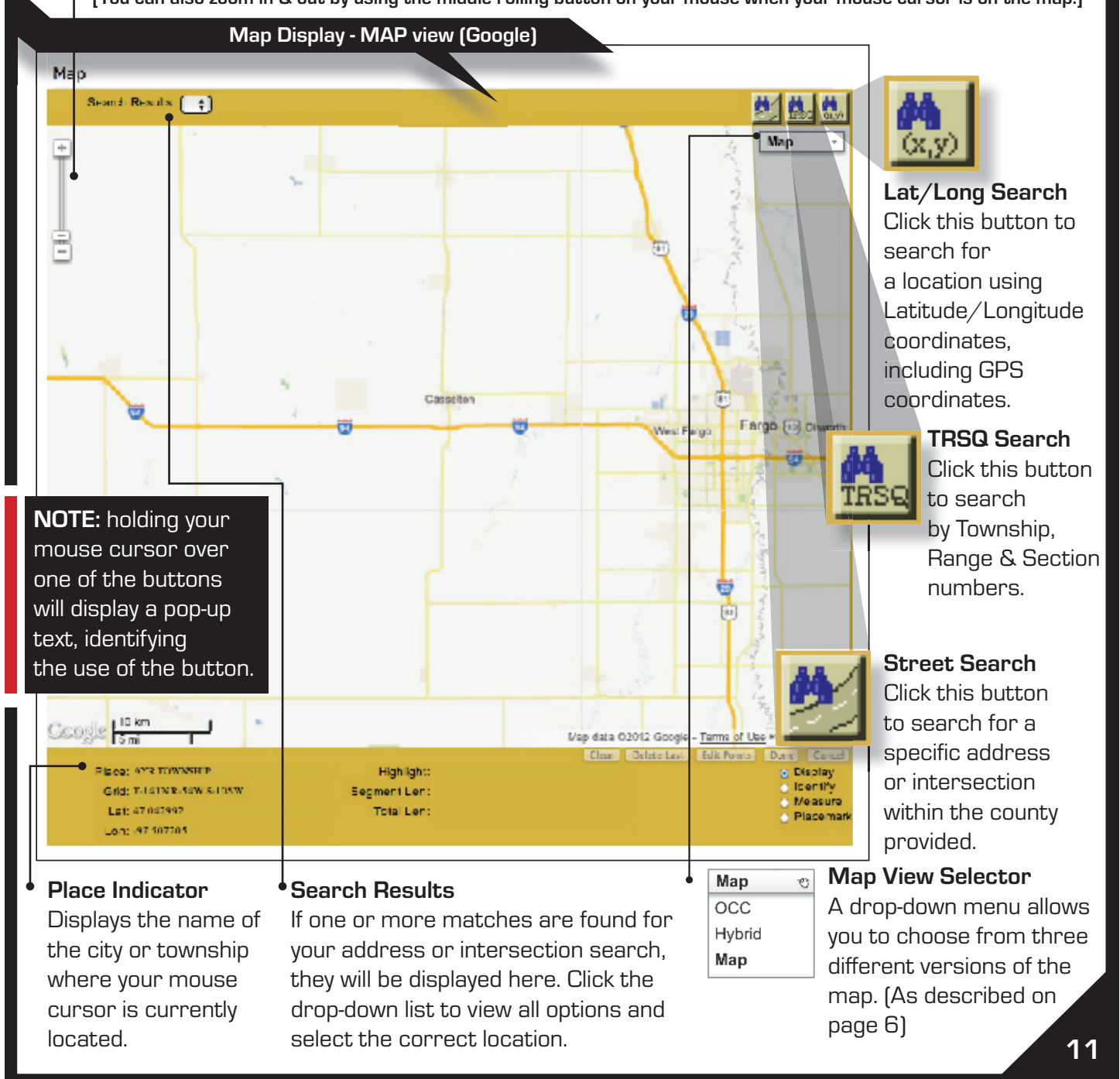

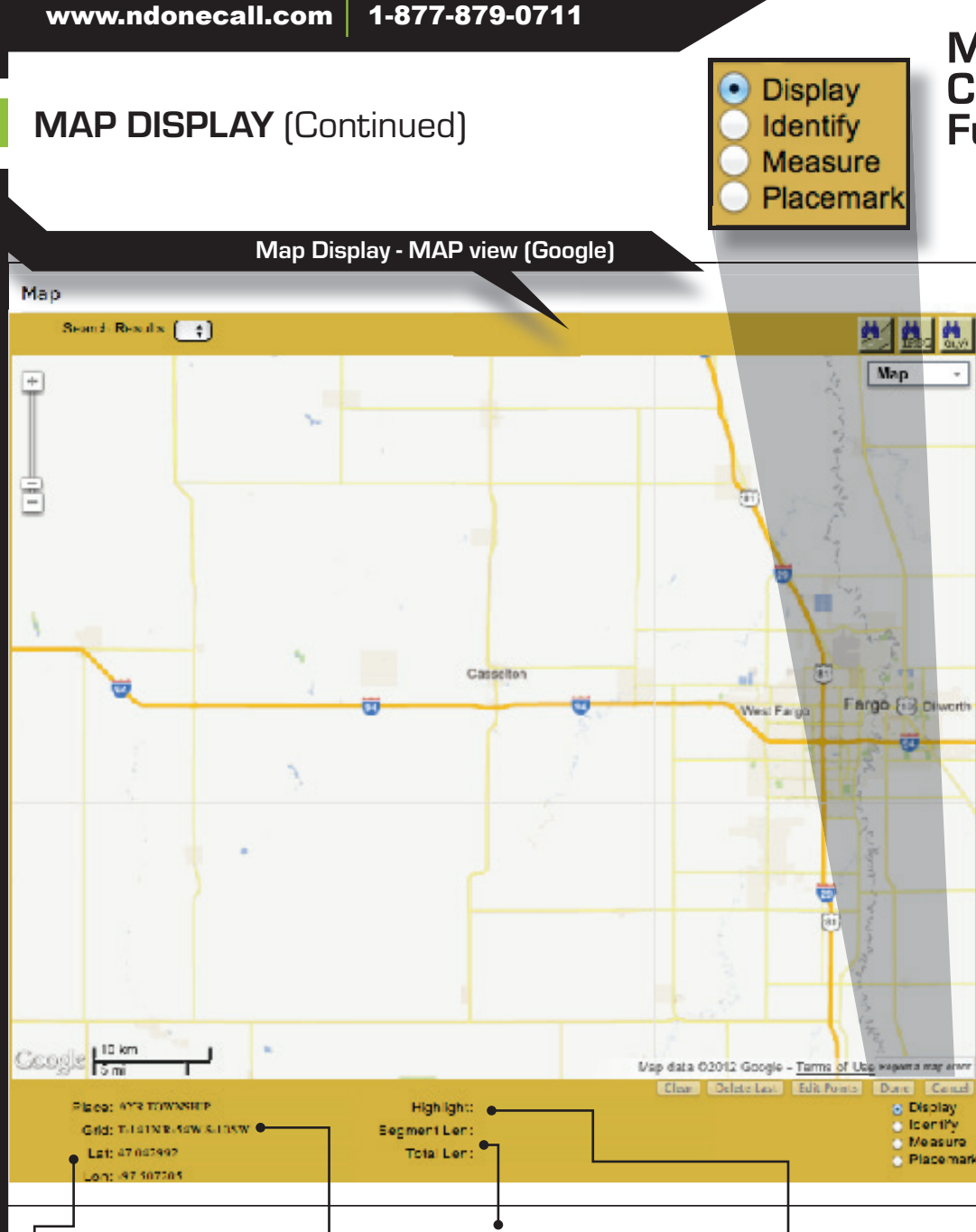

## Mouse **Cursor Functions**

Display: The default setting for your mouse cursor. You will need to be in Display mode to use most of the functions of the map.

Identify: Select this function to identify roads, highways, rivers, creeks, etc., on the map that may not show a name. Address range information will also be displayed, if available. The info will appear in the bottom section of the map next to "Highlight." Zooming in on the map makes more names visible.

Measure: Use this function to measure the distance between points on the map. The info will appear in the bottom section of the map, under Segment Length and Total Length. In measure mode, right-clicking will add a placemark.

Placemark: The Placemark function is used to leave markers on the map, for later reference. This can be very helpful when used in conjunction with the Measure tool.

Lat & Long Indicators Displays the Latitude and Longitude where your mouse cursor is currently located.

Grid Indicator . Displays the Township, Range & Section-Quarter (TRSQ) where the mouse cursor is currently located.

#### Segment Length & Total Length

"Segment Length" displays the length of the polygon segment you're working with, between the last point you have placed and the current location of your mouse cursor. "Total length" displays the length of the entire polygon so far.

#### Highlight

Provides information for the currently identified map feature. (To highlight a map feature, click the Identify button located in the bottom right corner of the map display.) The Highlight field will also display the Record ID of the polygon when the mouse "hovers" over it.

Now that you know how to interact with the different components of IMAP,

LET'S GET STARTED! The following pages outline a step-by-step walkthrough on adding new polygons to your database, as well as viewing, deleting, and modifying your currently active district polygons.

### VIEWING A POLYGON

After registering and logging in, the main menu will appear. Select EDIT MEMBER MAP. This will bring you to IMAP. Location Information Screen

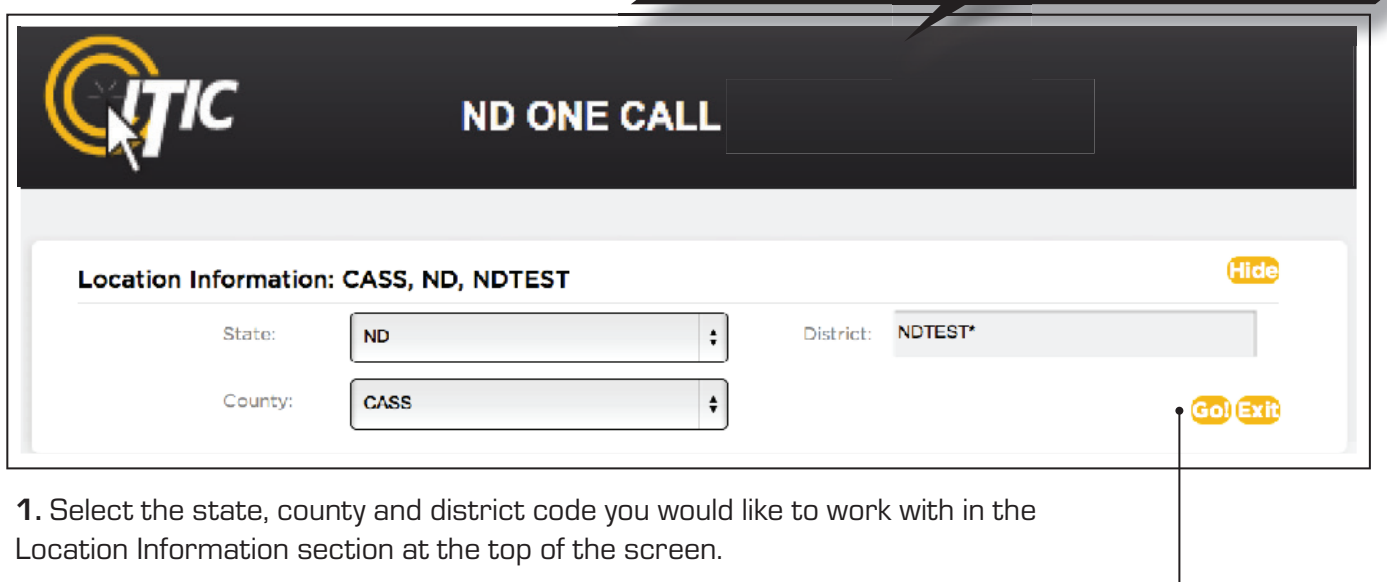

2. Click on GO! at the right side of the screen. The Districts box will display all active district polygons currently on record with North Dakota One Call within the county you have selected.

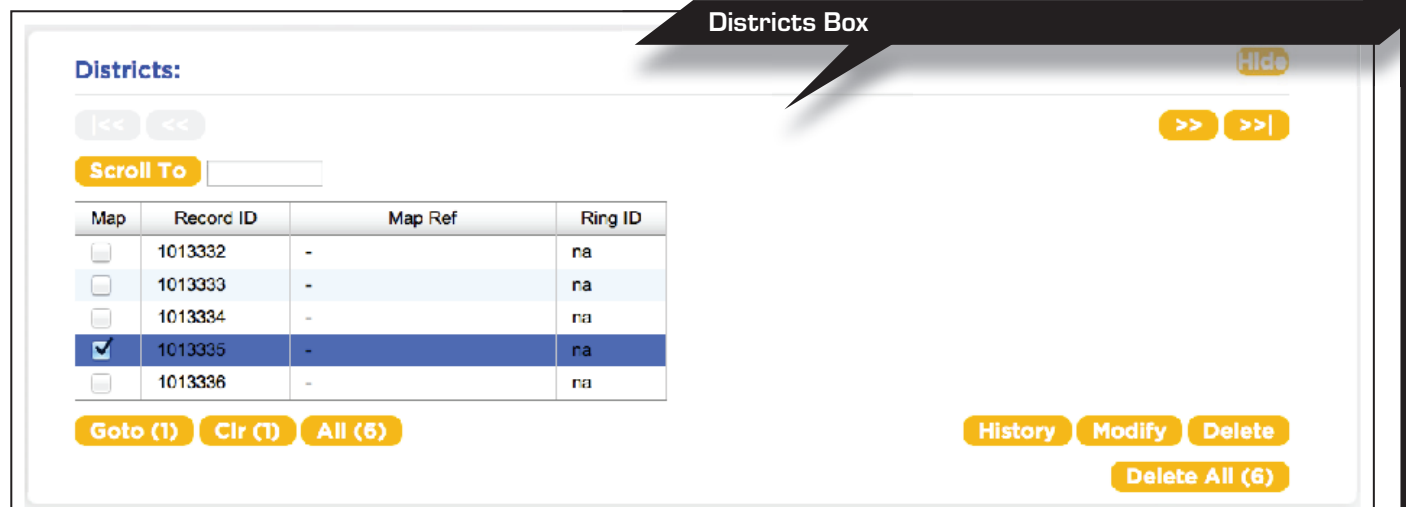

**3.** When in the Districts box, select the record ID of the polygon you wish to view by clicking on the check-box underneath the "Map" column for that record ID. Notice the polygon you have selected now appears in blue on the map. To get a closer look at the polygon you have selected, click the GOTO button located in the bottom-left corner of the Districts Box.

## VIEWING A POLYGON (Continued)

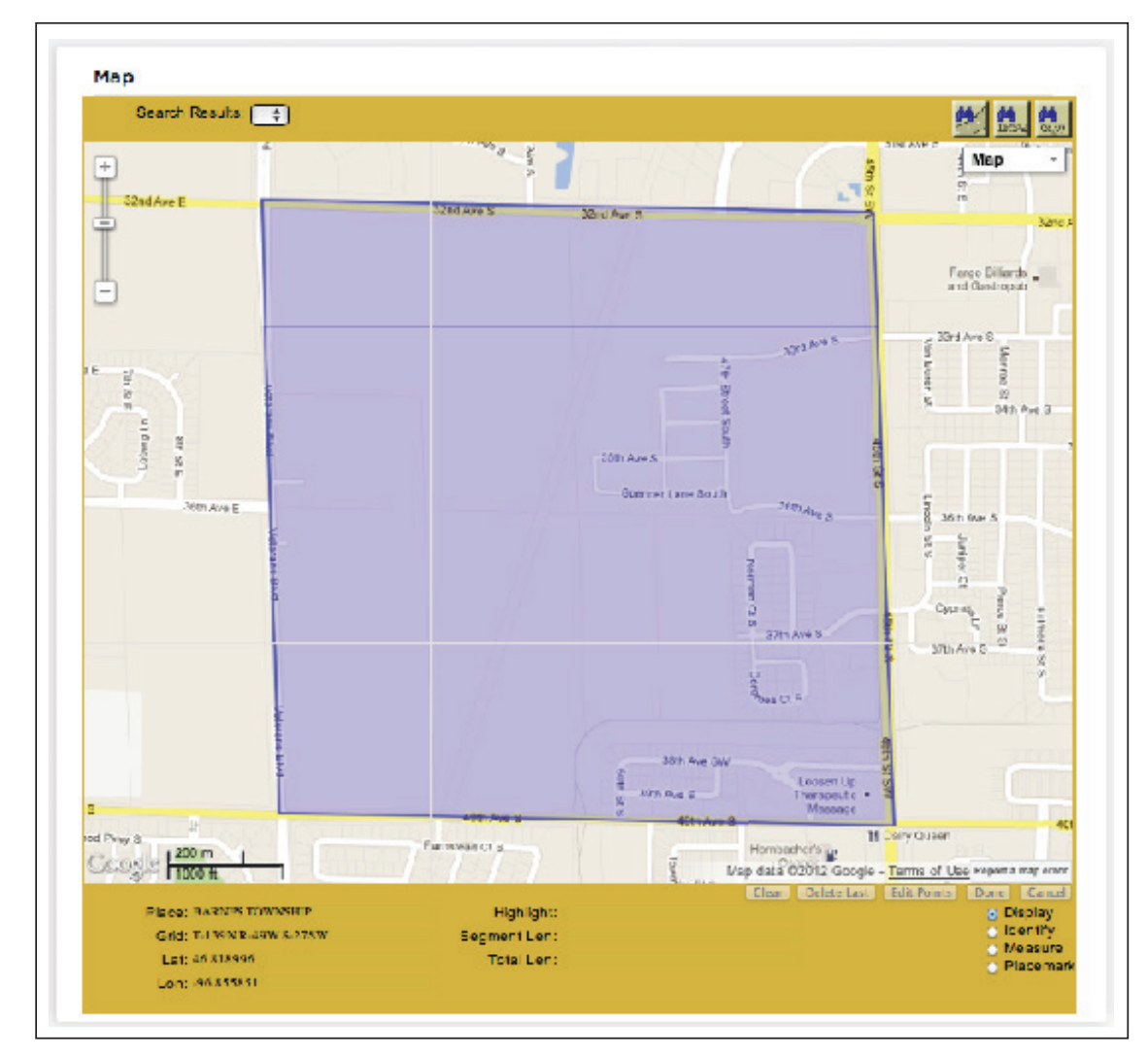

Important: The changes you make to your district polygons in IMAP do not go into effect immediately. All transactions must pass through the Work In Progress and To Be Verified steps. Once they appear in the Committed box, the call center computer installs them in the database within the next few days. We will send you an email notifying you that the changes have become active.

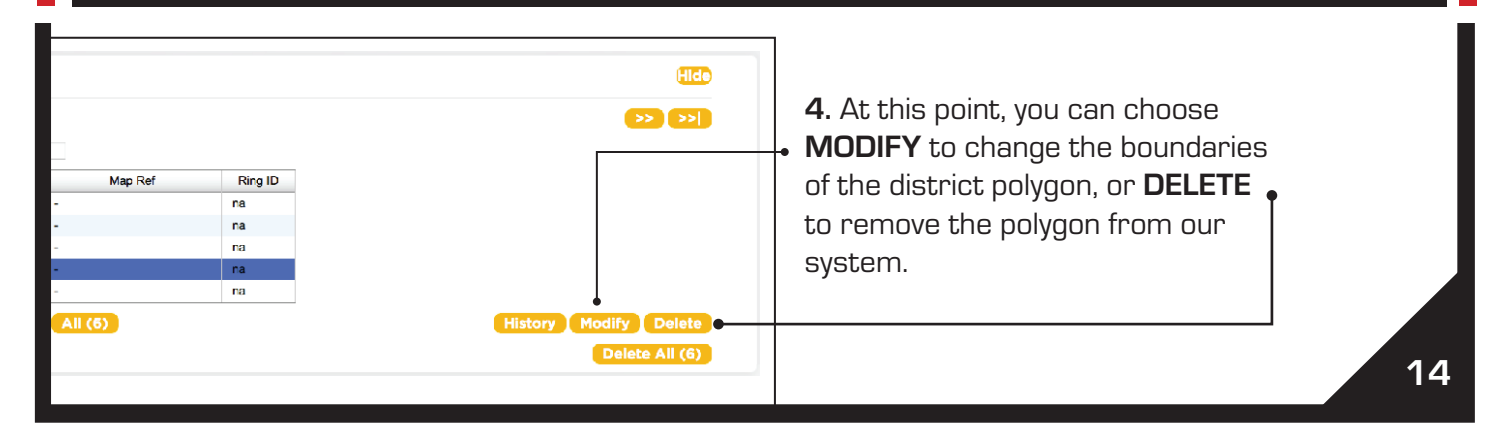

## VIEWING A POLYGON (Continued - Alternate Method)

Don't have your specific Record ID number? That's ok - Here's an **Alternate** way to view your District Polygons.

1. When in the Districts box, click the All button, then the Goto button to display all active polygons. Notice the polygons selected now appear in blue on the map.

Zoom in to get a closer look at the polygons.  $\bullet$ 

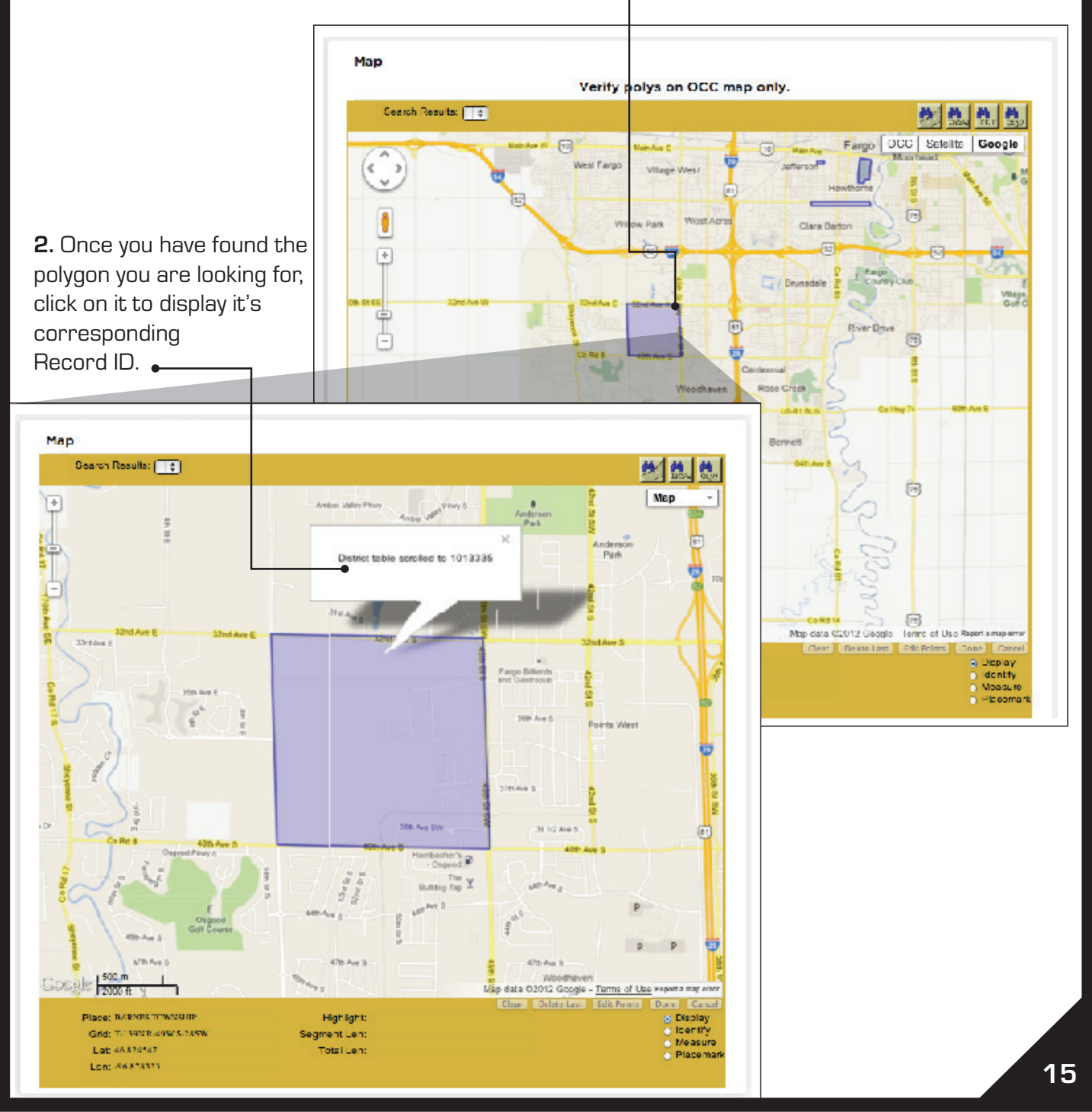

## ADDING A POLYGON

 $\frac{1}{2}$ 

Classroad Dr.

**Ichichi** SegmentLen (151 SLP)<br>TotalLen: 1914156

 $\bullet$ 

 $\log \log \left(\frac{100 \text{ m}}{200 \text{ k}}\right)^{100}$ 

Place: MISTIMATOCITY

GHz: TO MATURAL CARD Lab et era ez

1. To begin adding a new polygon to the database, first navigate in the map to the selected area.

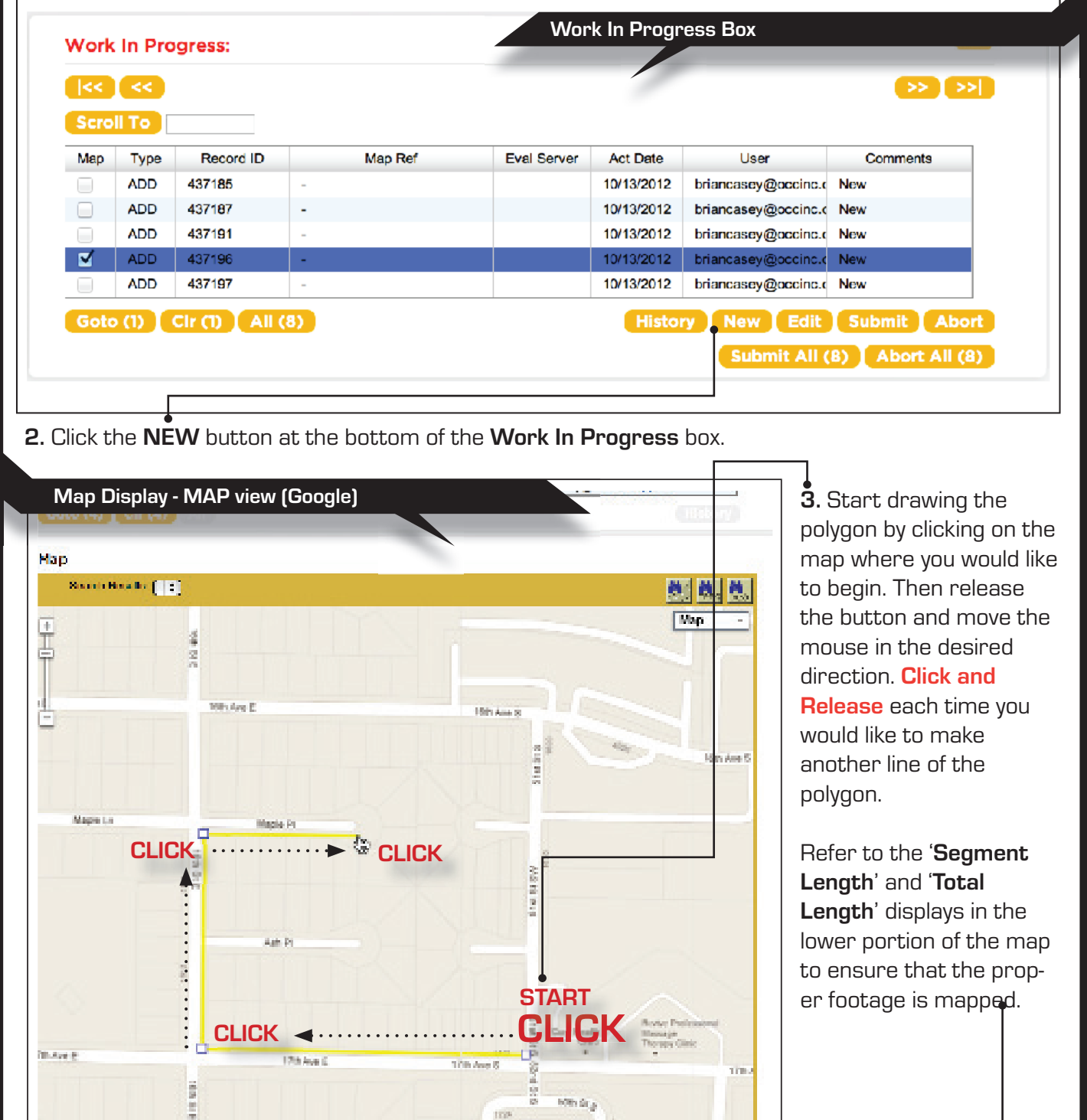

á

Display<br>| Centre<br>| Measure

Phoenixh

## ADDING A POLYGON (Continued)

4. Continue until the entire area needed is covered.

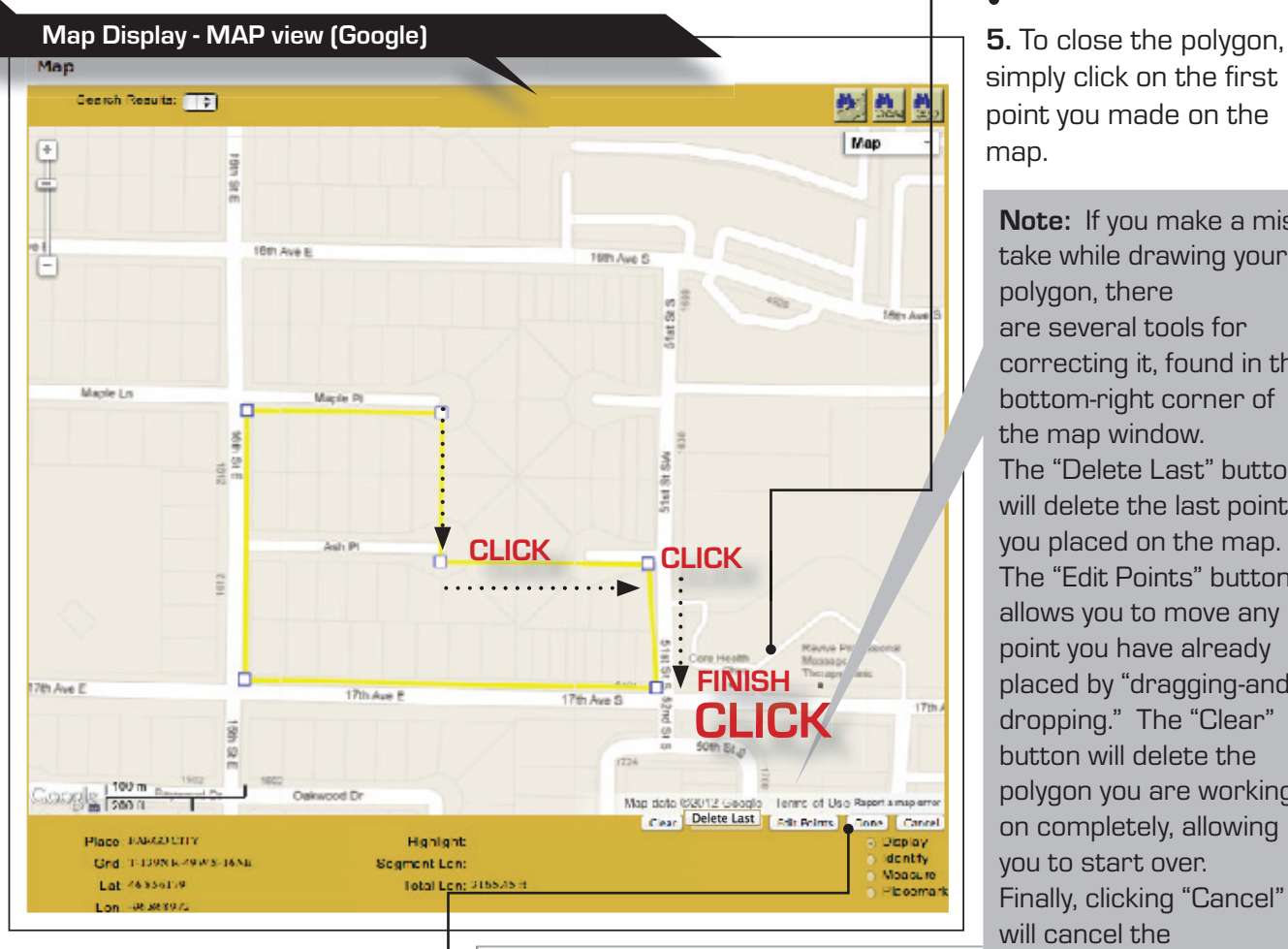

6. Once you have drawn the polygon, click the button labeled Done in the bottom right corner  $\rightarrow$ of the map. This will bring up a window labeled **Transaction from** District Polygon Information. You may enter a date you would like the

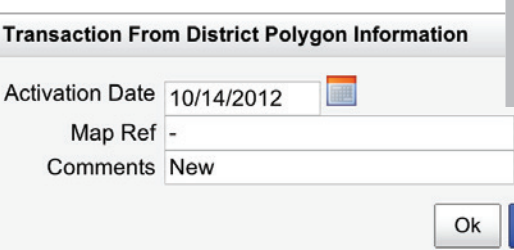

simply click on the first point you made on the map.

Note: If you make a mistake while drawing your polygon, there are several tools for correcting it, found in the bottom-right corner of the map window. The "Delete Last" button will delete the last point you placed on the map. The "Edit Points" button allows you to move any point you have already placed by "dragging-anddropping." The "Clear" button will delete the polygon you are working on completely, allowing you to start over. Finally, clicking "Cancel" will cancel the transaction entirely.

Cancel

change to go into effect by either manually entering it (in MM/DD/YYYY format) or selecting it from the calendar button. The new polygon will be installed on that date or as soon thereafter as possible. You may also enter any comments that might be applicable to the new polygon, if desired. Click OK if you are satisfied with the polygon, or hit **Cancel** to start over. After you have clicked **OK**, the new polygon transaction will appear in the list located in the **Work In Progress** box.

**IMPORTANT:** You can only draw new polygons that are completely contained within the county you are currently viewing. (See Appendix 'A1' for more details)

## DELETING A POLYGON

1. Select the polygon that you wish to delete from the list in the Districts box.

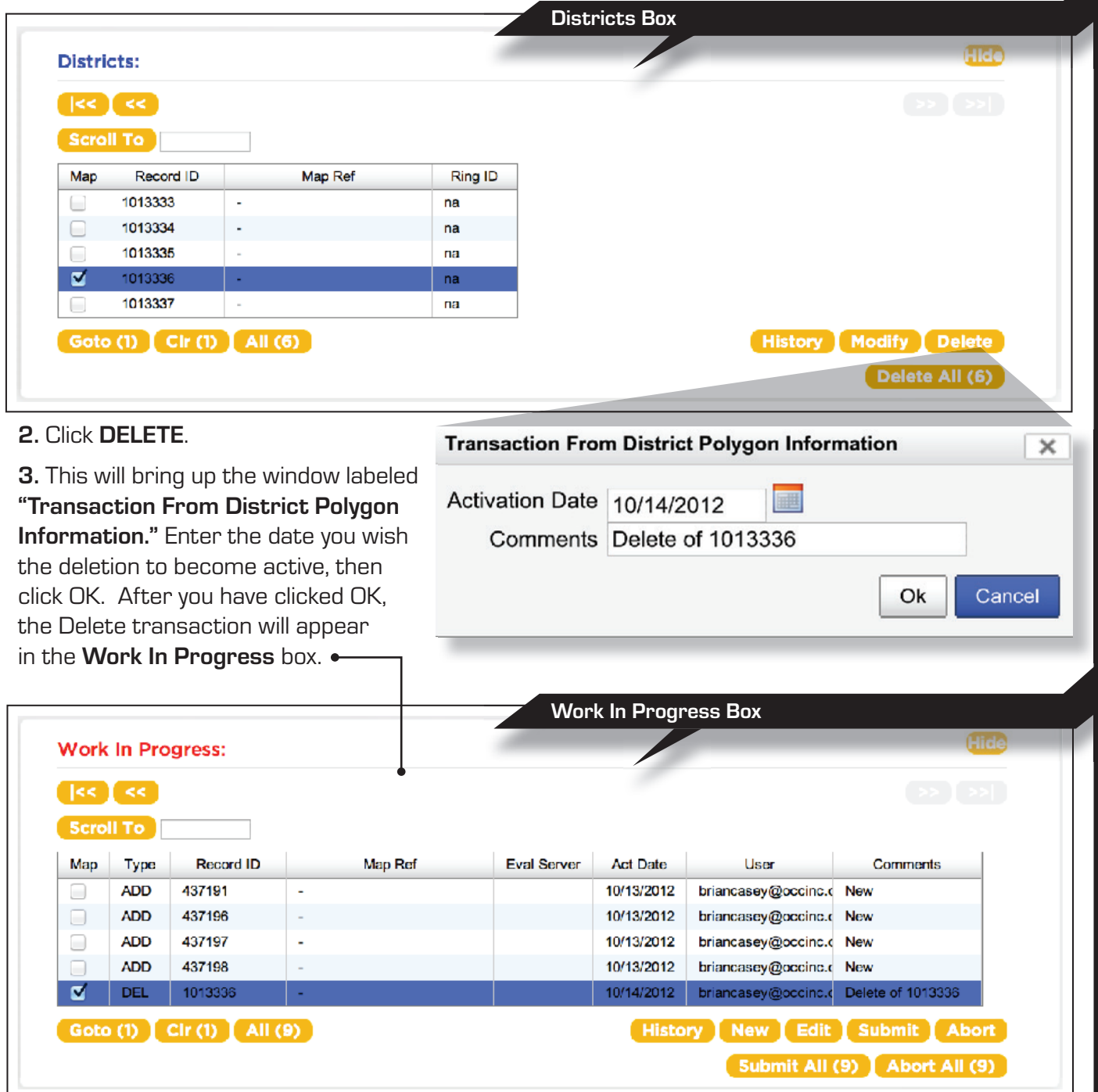

Remember: The Delete transaction will still need to pass the Work In Progress and To Be Verified steps before changes can be made to the database.

## MODIFYING A POLYGON

1. Select the polygon from the list in the Districts box that you wish to modify, and click the Goto button to center the polygon on the map.

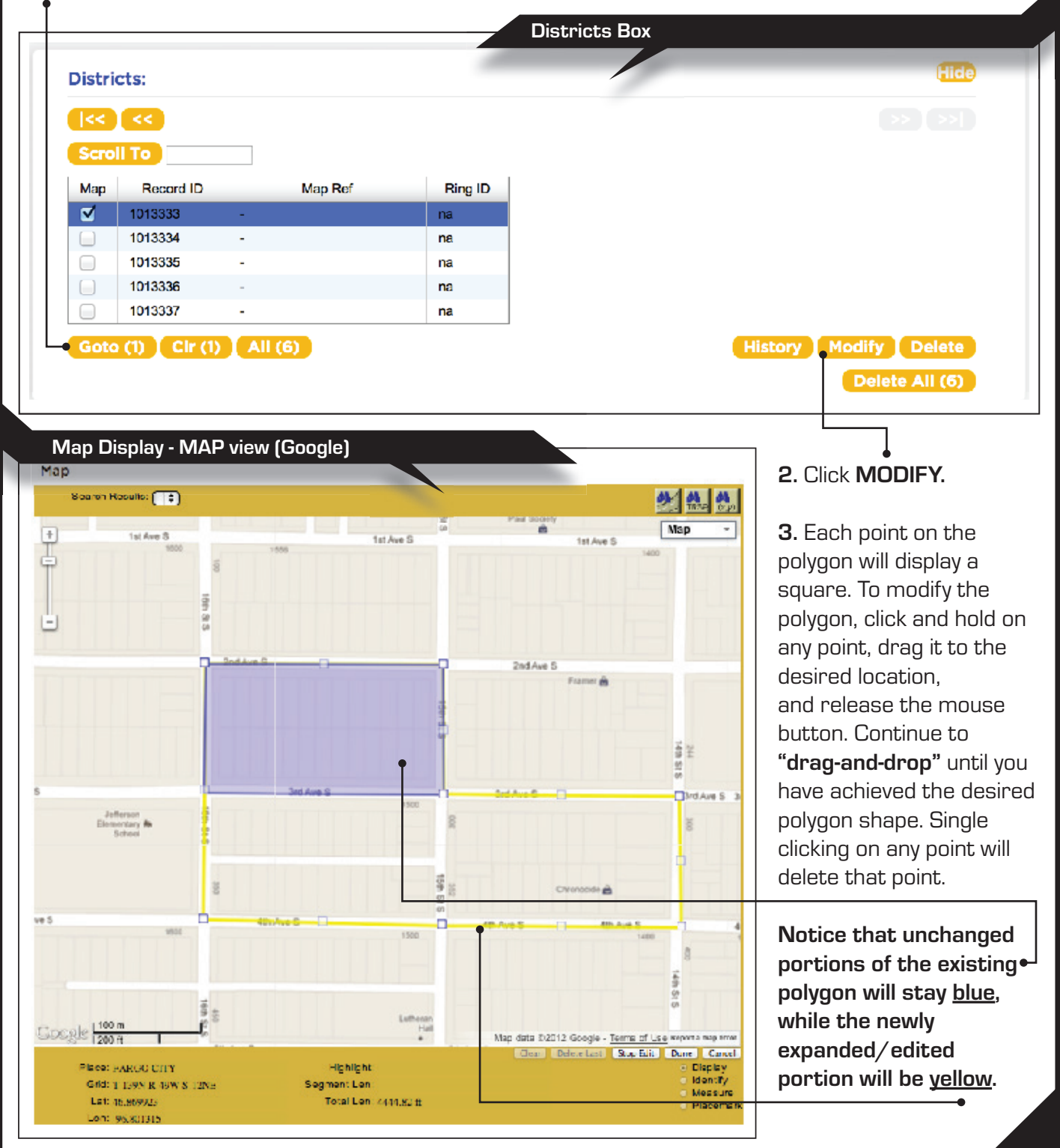

## MODIFYING A POLYGON (Continued)

4. Click on the Done button, located in the bottom-right corner of the map. This will bring up a window labeled "Transaction From District Polygon Information."

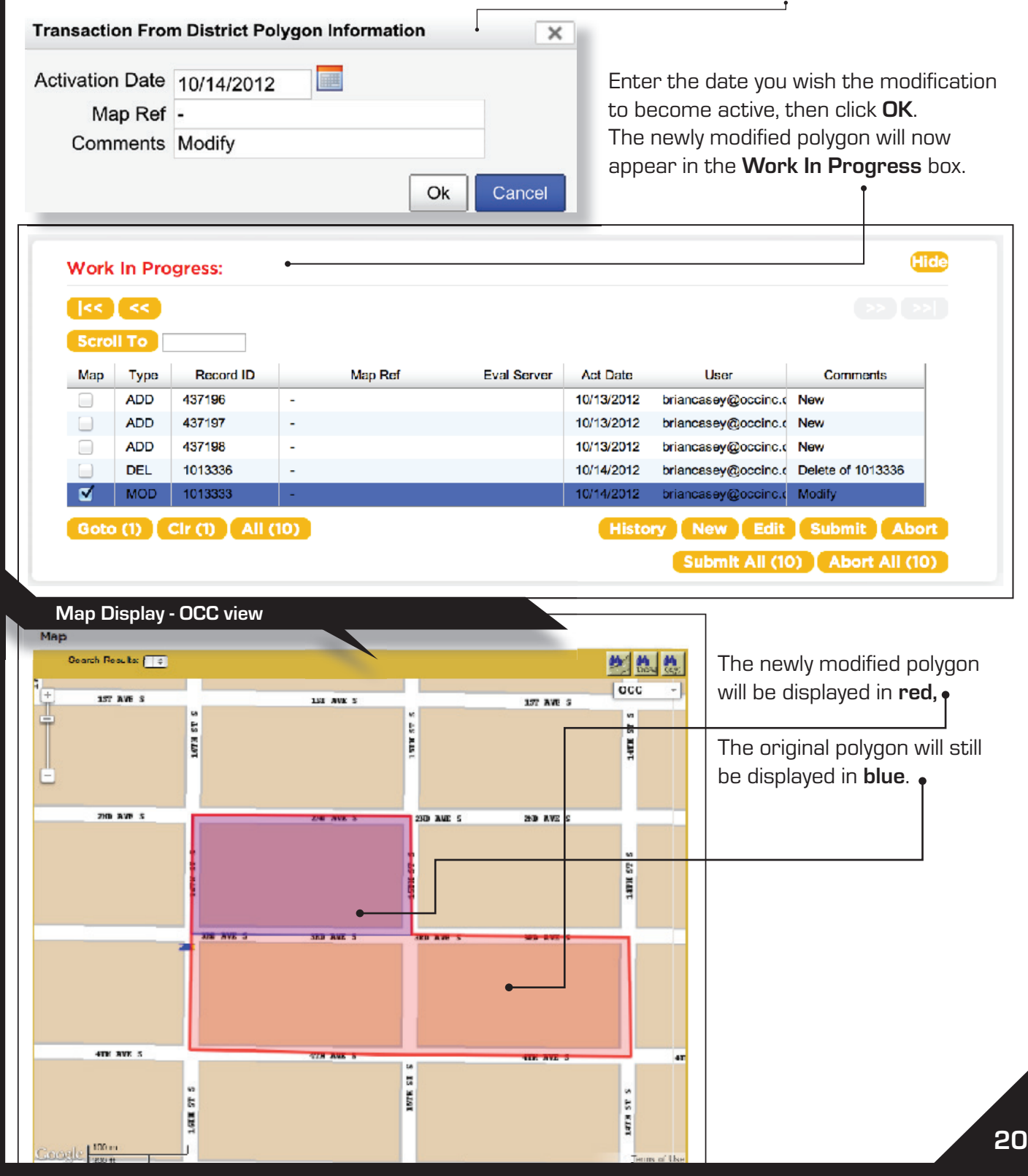

#### THE POLYGON TRANSACTION PROCESS

Any time you make any changes to your database, you create a transaction. In order for a transaction to become active, it must pass several steps of verification, represented by the 4 boxes located between the Location Information display and the Map display. The 4 steps (or 'boxes') are: DISTRICTS - WORK IN PROGRESS - TO BE VERIFIED - COMMITTED (The **polygons** appearing in the map display are color coded to indicate in which box they reside)

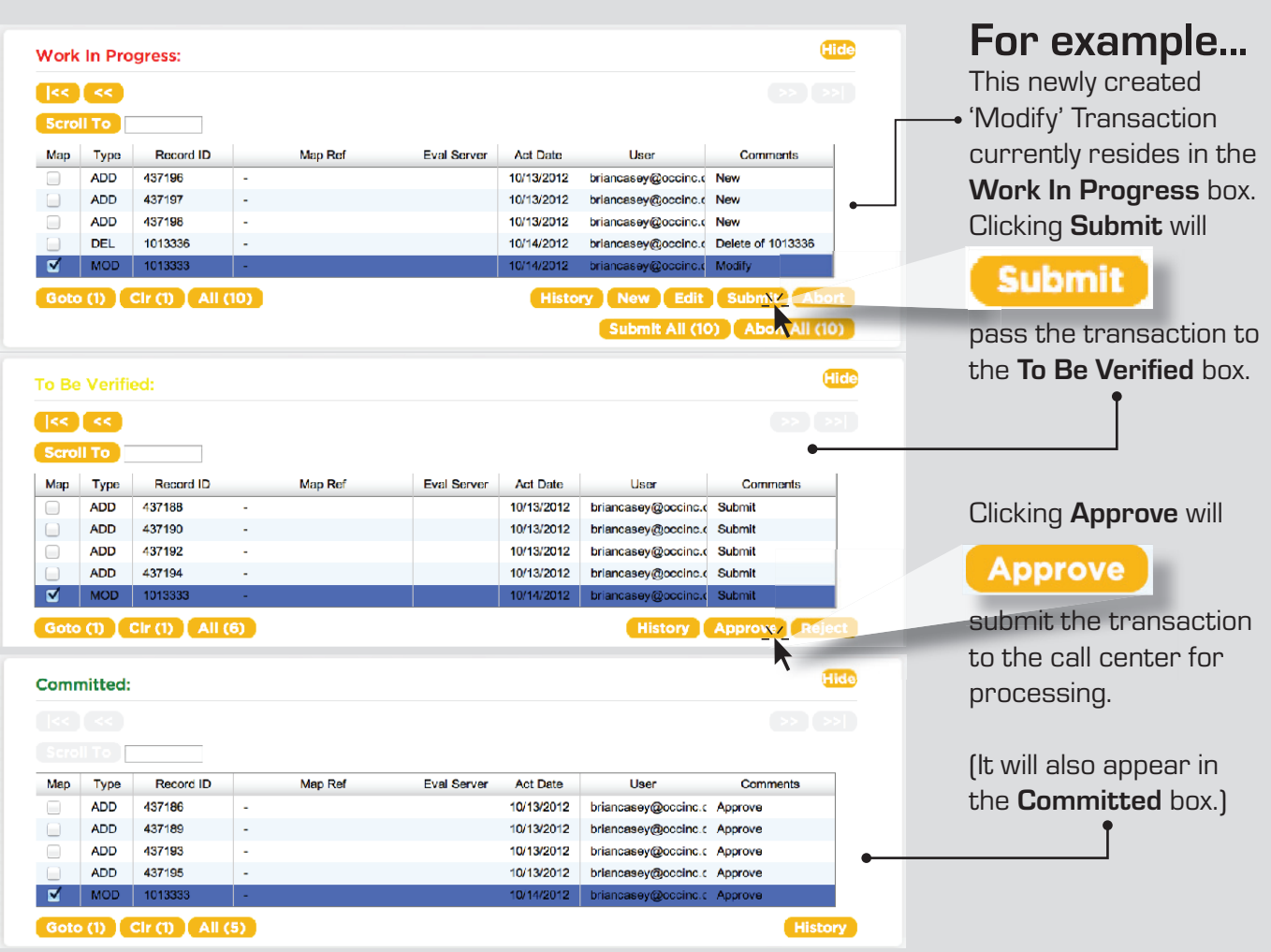

Once the transactions are listed in the To Be Verified box, you will need to carefully verify the changes to ensure they are accurate. After approving the transactions, they will be listed in the Committed box, indicating to the call center you're ready for the changes to go into effect. Remember, the transaction will go into effect according to the activation date, not immediately after you have committed it. You will receive an email notification when you commit the transaction, and ANOTHER once the transaction goes into effect.

The following pages explain the transaction 'boxes' and their functionality.

#### **Districts**

The Districts box contains a complete list of all currently active polygons matching the county and district code you selected in the Location Information section. In the Districts box you can view, modify or delete any of your currently active district polygons. When you select a polygon from the Districts list (by clicking the check box located to the far left of the list) it will appear on the map in blue, signifying it as an unmodified district polygon. When you choose to Modify or Delete an active polygon, a transaction is created, and will appear under the Work In Progress tab.

**NOTE:** It is common for District polygons and polygons from other boxes to overlap each other. You may go to the appropriate box (Districts, Work In Progress, To Be Verified, or Committed) and click CLR for the polygons you wish to stop being displayed on the map.

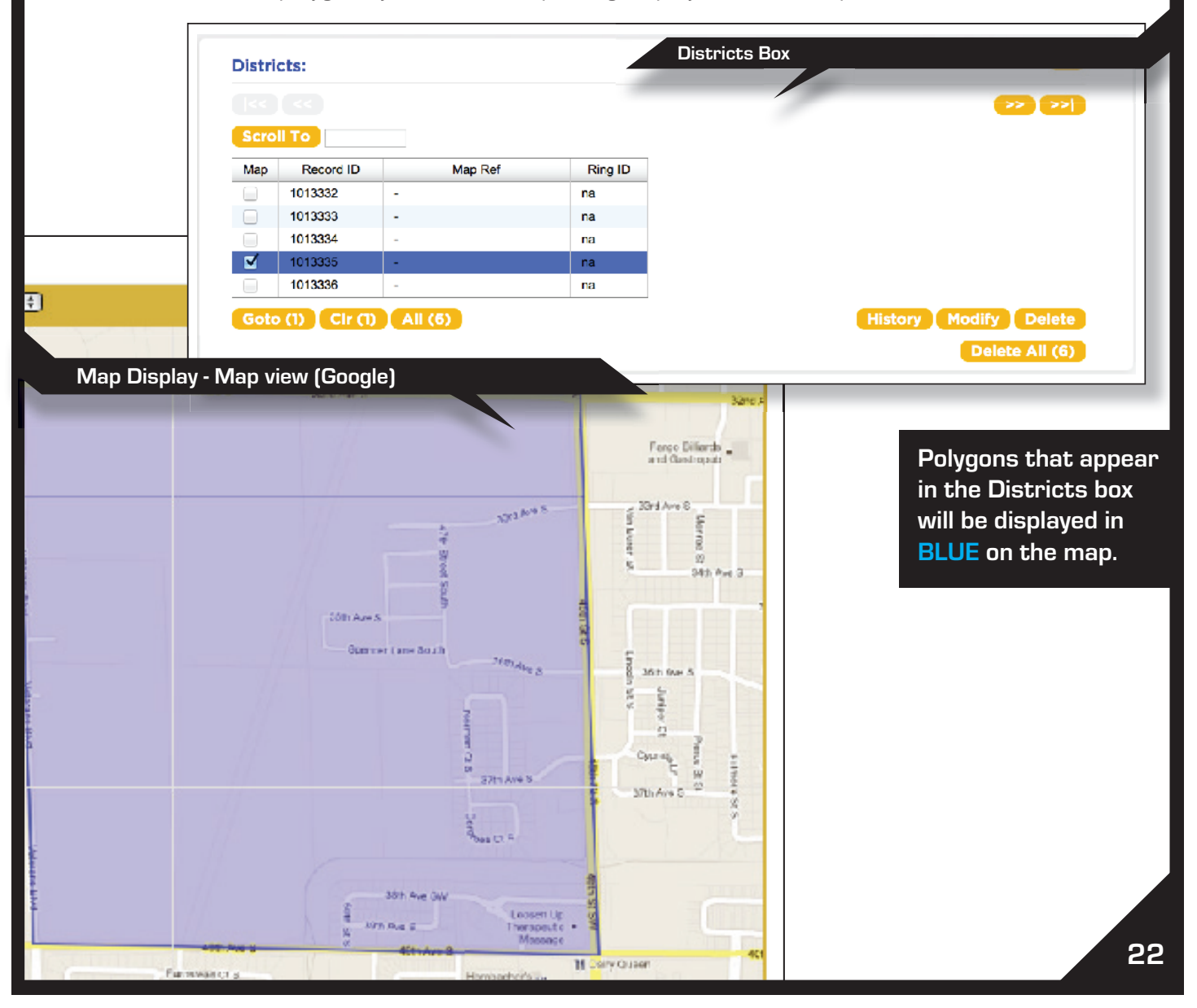

#### Work In Progress

The Work In Progress box contains a list of transactions - polygons that are in the process of being newly created, modified or deleted. Any transactions that began in the Districts box will appear here next. In the Work In Progress box you can create new district polygons ("New"), submit existing polygon transactions to the To Be Verified box ("Submit"), or cancel existing polygon transactions entirely ("Abort"). You can also modify any polygon transactions listed here ("Edit").

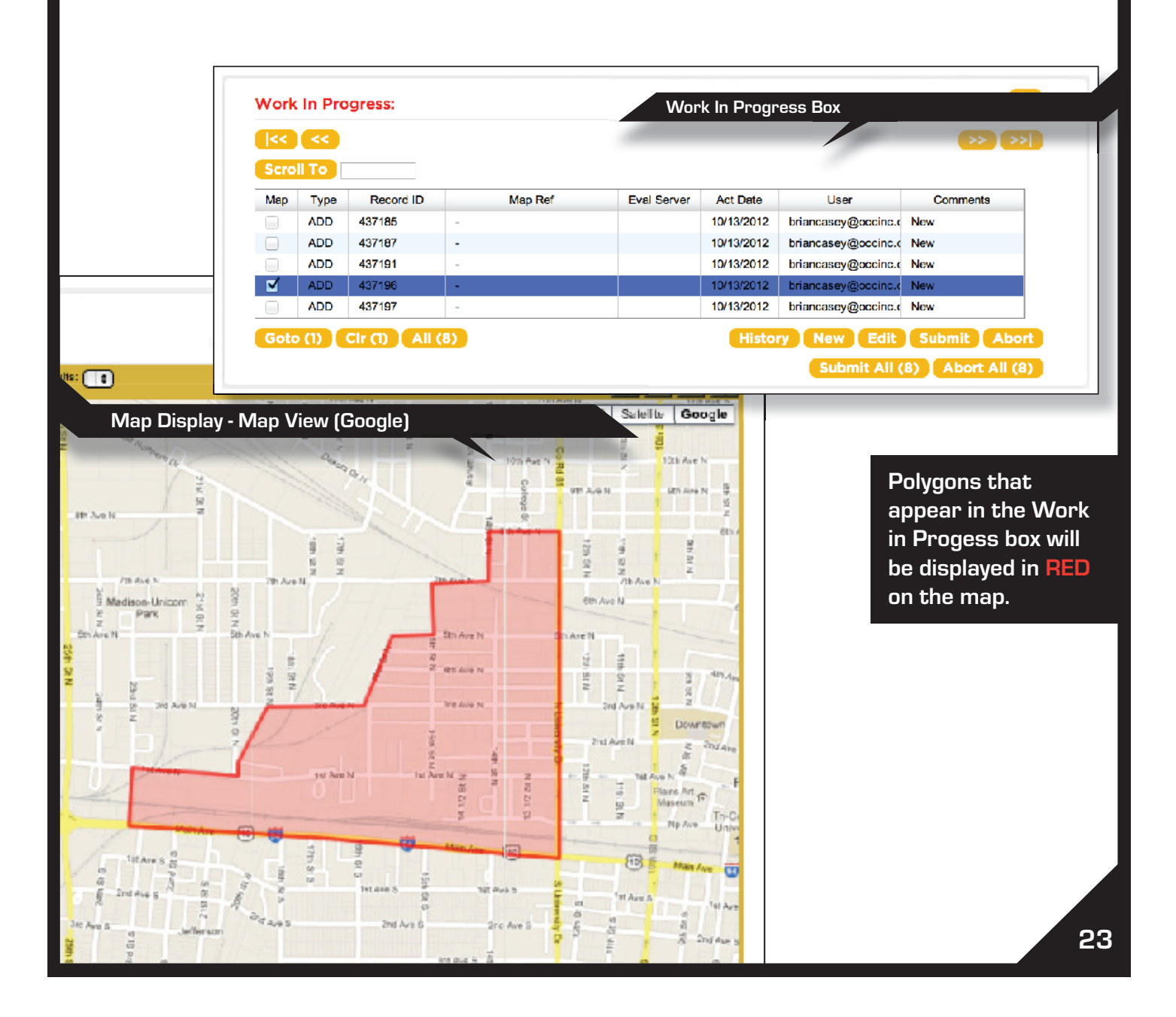

#### **To Be Verified**

The To Be Verified box contains a list of polygons that have "passed" the previous Districts and Work In Progress steps, and are waiting for final verification or rejection. Here you can either Approve a transaction, which will submit the polygon for inclusion in the database, or Reject a transaction, which will bounce it back to the **Work In Progress** box.

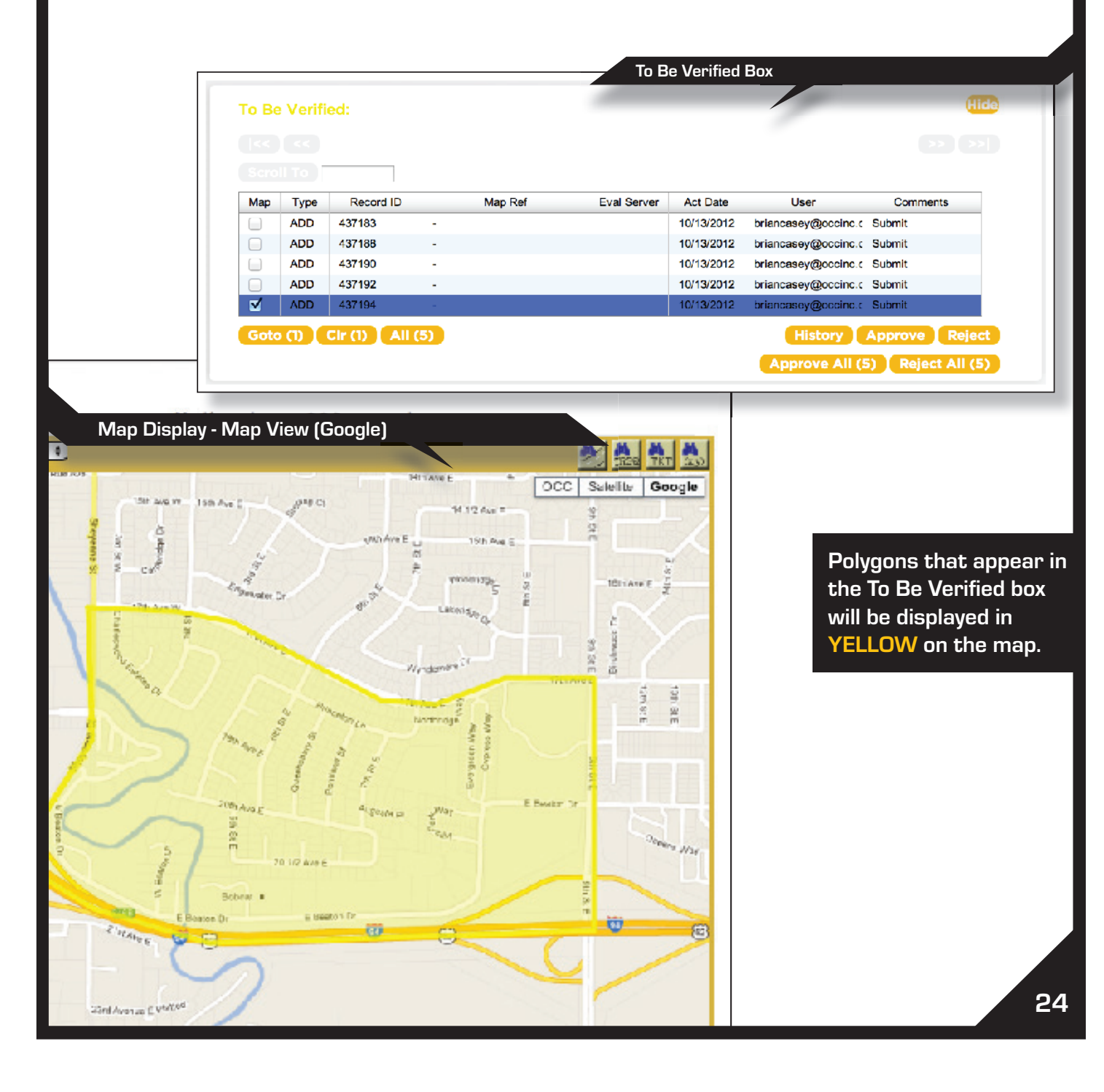

#### **Committed**

The Committed box contains a list of all polygon transactions that have been fully approved. Once the polygon has passed the final step of verification (the To Be Verified section), a record of the transaction will appear in this section so that you can view a list of all polygons that have been added, edited, or deleted. Once the transactions have been installed, the polygons will no longer be listed here, and will be displayed in the Districts box (unless deleted).

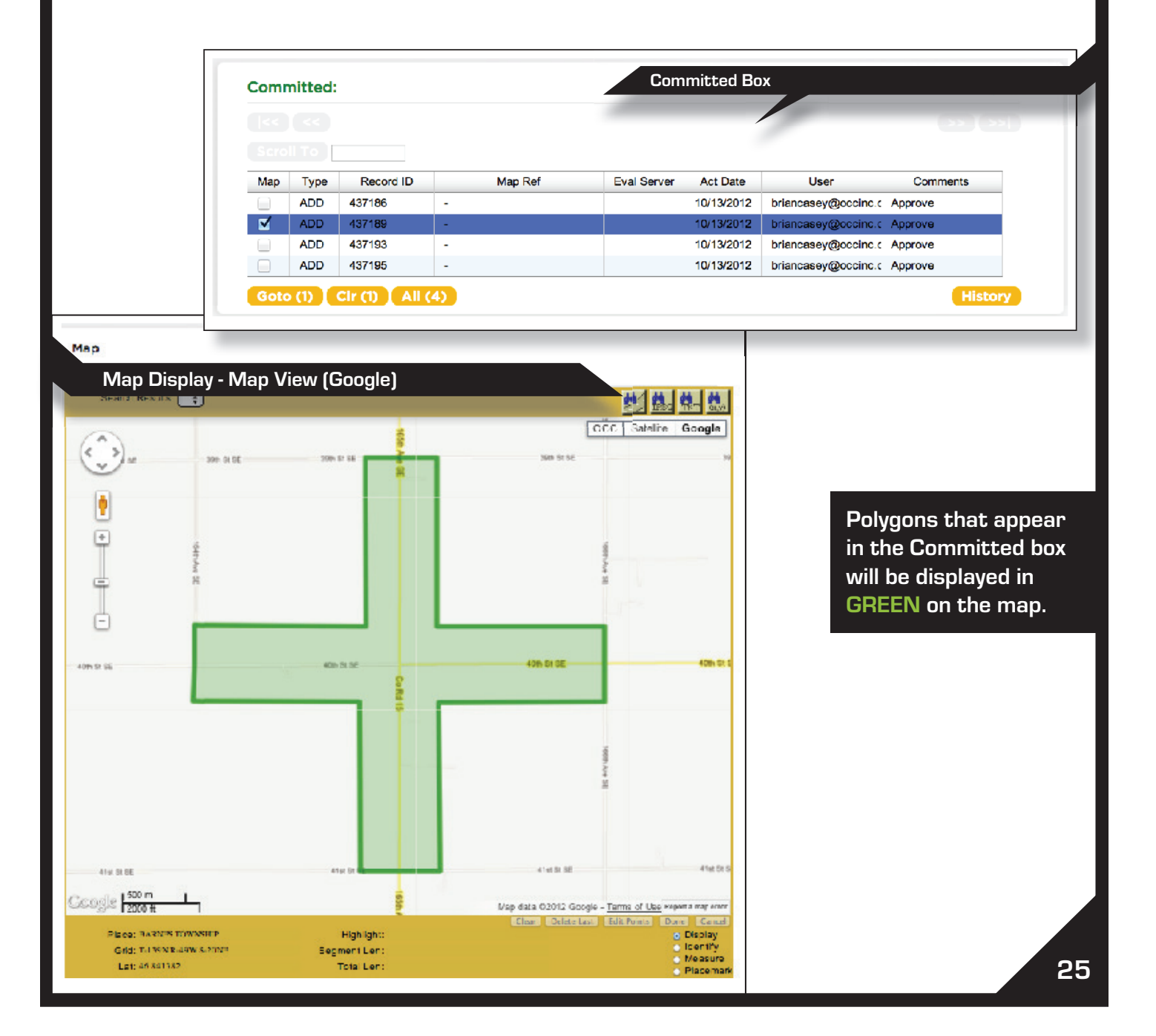

REMINDER: Always check your work before approval. Once the change goes into effect it can take a few days to correct it. For security and accuracy, limit who can edit your database. It is always better to have one person make the change and another to check and approve the work.

#### Exiting IMAP

After all changes have been made and submitted, exit IMAP by clicking on the **EXIT** button in the upper right corner of the screen. This will then take you back to the main menu and you can logout.

#### Activation Date for New or Changed Polygons

Your polygons may or may not be installed on the actual date you requested for activation. Updates are done daily Monday through Friday (excluding holidays). Changes are installed on the requested date or as soon thereafter as possible. If you have not received an email confirmation of your polygon submissions within one week of your selected activation date, please call 877-879-0711.

Questions? Comments? Suggestions? Feel free to contact the North Dakota One Call database department at 877-879-0711

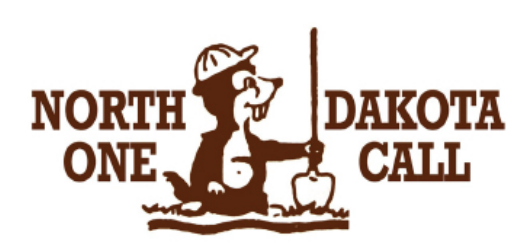

# APPENDIX - IMAP MANUAL

## Polygons Drawn Outside County Boundaries

You can only draw new polygons that are completely contained within the county you are currently viewing (county boundaries are visible in the OCC map view). IMPORTANT: If you attempt to draw a polygon that extends beyond the county boundaries, the computer will "clip" the outlying portions of your polygon, and you will see this pop-up item.  $\leftarrow$ 

If you want your notification area to extend into another county, you must create a new polygon in the other county that continues your notification area.

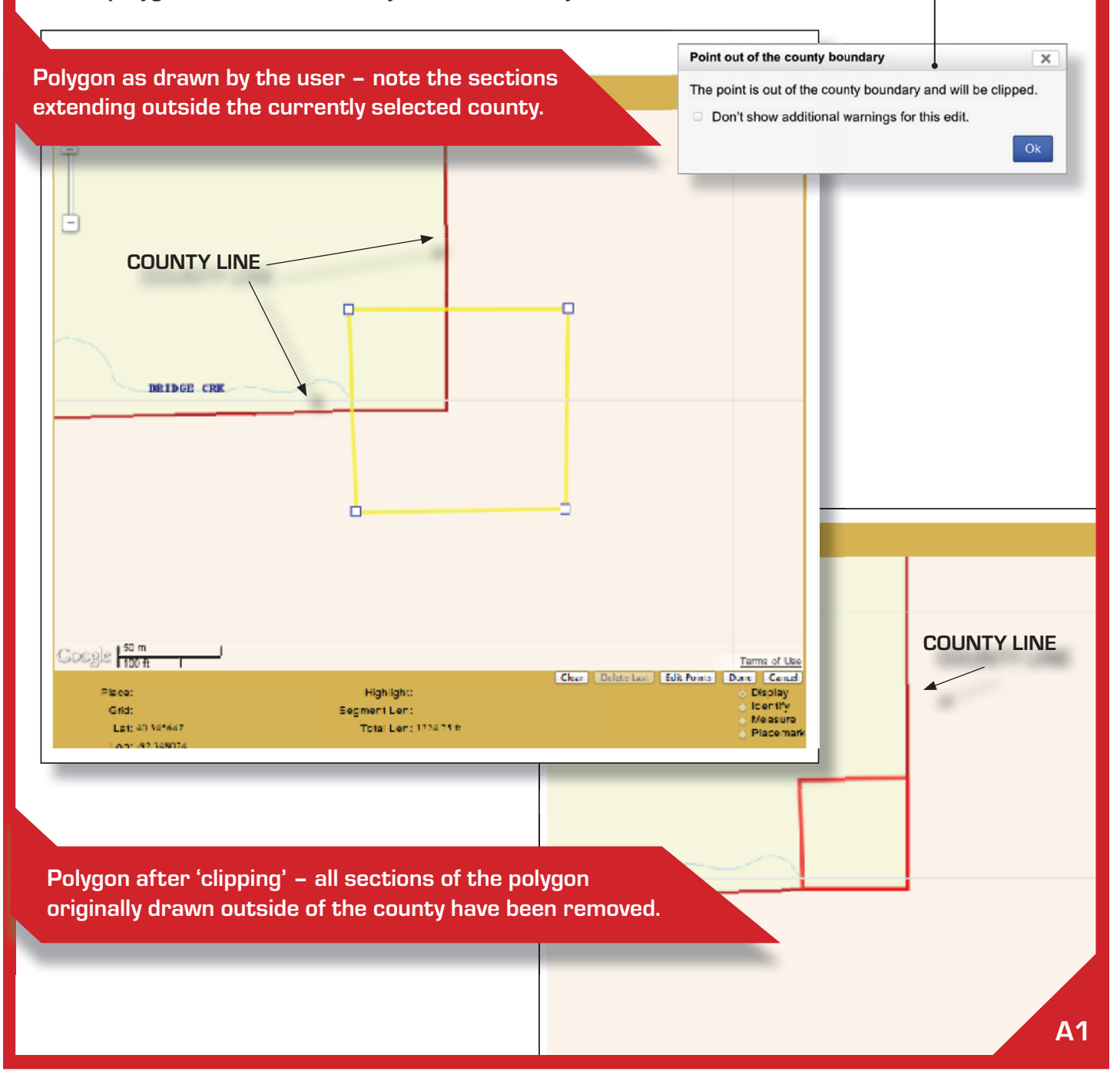